# $\frac{d\ln\ln}{d}$

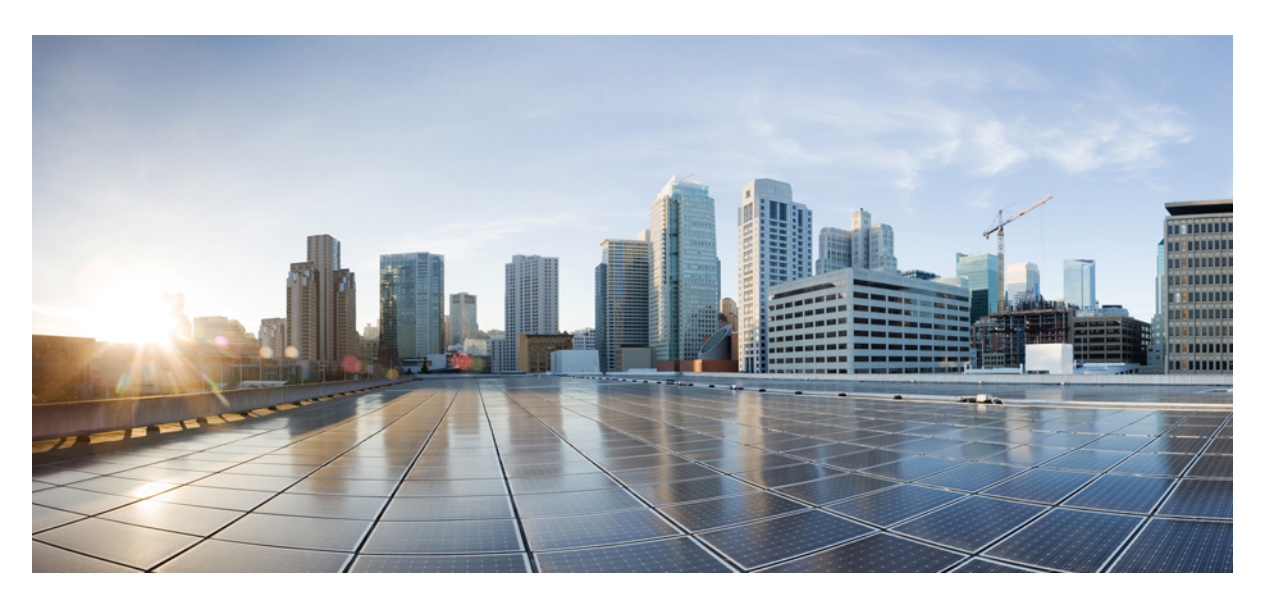

### **Cisco UCS Server Configuration Utility User Guide, Release 6.1**

**First Published:** 2020-08-17 **Last Modified:** 2021-09-14

#### **Americas Headquarters**

Cisco Systems, Inc. 170 West Tasman Drive San Jose, CA 95134-1706 USA http://www.cisco.com Tel: 408 526-4000 800 553-NETS (6387) Fax: 408 527-0883

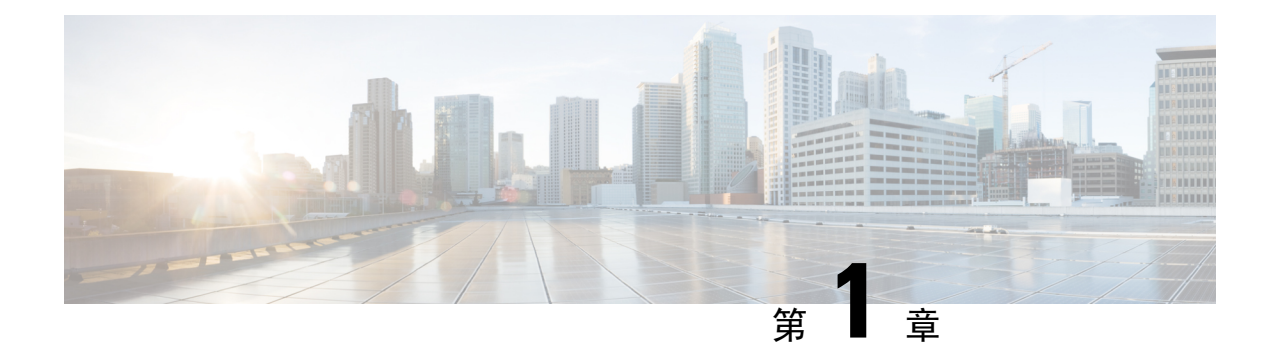

### 概要

- [はじめに](#page-2-0) (1 ページ)
- [サポートされるプラットフォームおよびオペレーティング](#page-2-1) システム (1 ページ)
- [ハードウェア](#page-3-0)要件 (2 ページ)

# <span id="page-2-0"></span>はじめに

Cisco UCS Server Configuration Utility (SCU)は、サーバ上のオペレーティング システムのインス トールを管理するのに役立つアプリケーションです。このユーティリティは、単一のアプリケー ションから OS を簡単にセットアップするのに役立ちます。

SCUを使用すると、特定のサーバにオペレーティングシステムとその関連ドライバをインストー ルしてサポートできます。

リリース 6.1(3c) 以降、Cisco UCS Server Configuration Utility を Intersight オペレーティング システ ム インストール機能とともに使用するか、Cisco UCS ラック サーバを使用したスタンドアロン モードで使用できます。Intersight オペレーティング システム インストール機能の詳細について は、Intersight OS インストールの概要のドキュメントを参照してください。[https://intersight.com/](https://intersight.com/help/saas/resources/operating_system_installation_overview) [help/saas/resources/operating\\_system\\_installation\\_overview](https://intersight.com/help/saas/resources/operating_system_installation_overview)

# <span id="page-2-1"></span>サポートされるプラットフォームおよびオペレーティン グ システム

#### サポートされるプラットフォームおよびオペレーティング システム

サポートされているプラットフォームとオペレーティング システムの詳細については、Intersight OS インストールで SCU を使用する場合は Intersight OS インストールの概要のドキュメントを参 照してください。SCUをスタンドアロンユーティリティとして使用する場合は、Cisco UCS Server Configuration Utility の関連するリリース ノートを参照してください。[https://intersight.com/help/saas/](https://intersight.com/help/saas/resources/operating_system_installation_overview) [resources/operating\\_system\\_installation\\_overview](https://intersight.com/help/saas/resources/operating_system_installation_overview)

### <span id="page-3-0"></span>ハードウェア要件

次に、UCS-SCU の最低ハードウェア要件を示します。

- CD-ROMドライブ:UCS-SCUを起動し、実行するためには、USBCD/DVD-ROMドライブが 必要です。UCS-SCUを起動するために、CIMC KVM、CIMC vMedia で仮想メディアオプショ ンも使用できます。
- マウス: 一部の機能では、ナビゲーション用に標準マウス (PS/2 または USB) が必要です。
- USB ディスクオンキー デバイス:UCS-SCU のログの保存などの機能のために、USB ディス クオンキーが必要です。
- ·RAM: 最低 1 GB の RAM。使用可能な RAM が最低推奨値より小さい場合、UCS-SCU は適切 に機能しません。
- ネットワークアダプタ: support.cisco.com からの OS ドライバのダウンロードなど、一部のオ プション機能にはネットワークアクセスが必要です。任意の単一のオンボードNICアダプタ 接続がサポートされます。

RAID カード: RAID 設定および OS のインストールは、選択されたコントローラでサポートされ ます。 (注)

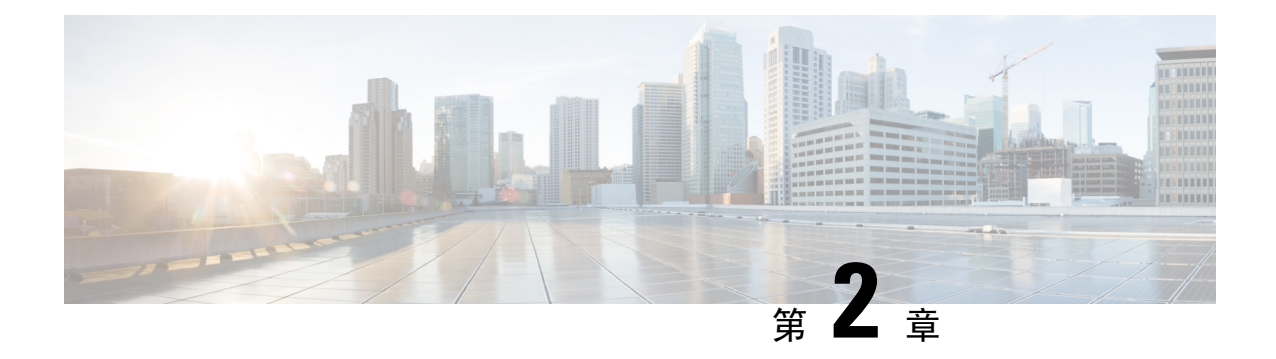

# **UCS Server Configuration Utility** の起動

- [はじめに](#page-4-0) (3 ページ)
- cisco.com から ISO [イメージを](#page-4-1)取得する (3ページ)
- [UCS-SCU](#page-5-0) のブート (4 ページ)
- [UCS-SCU](#page-12-0) の終了 (11ページ)

# <span id="page-4-0"></span>はじめに

UCS Server Configuration Utility (SCU) は 64 ビット Linux カーネルに基づくブート可能イメージ です。シスコのラック サーバーで RAID 論理ボリュームの構成、オペレーティング システムのイ ンストール、診断などの操作を実行できます。これは、一度に 1 つのサーバーで実行されるよう に設計されています。

この章では、Cisco UCS C シリーズ ラックマウント スタンドアロン サーバで SCU を使用する手 順と情報を提供します。

Cisco UCS C シリーズおよび B シリーズの Cisco Intersight 管理対象サーバーで SCU を使用する方 法については、オペレーティングシステムのインストールを参照してください。[https://intersight.com/](https://intersight.com/help/saas/resources/os_install) [help/saas/resources/os\\_install](https://intersight.com/help/saas/resources/os_install)

# <span id="page-4-1"></span>**cisco.com** から **ISO** イメージを取得する

サーバの ISO ファイルを検索するには、次の手順を実行します。

#### 始める前に

この手順を実行するには、有効なシスコのログイン情報が必要です。

**Step 1** [[ソフトウェア](https://software.cisco.com/download/home) ダウンロード (Software Download)]に移動します。

(注) シスコのログイン情報を使用してログインします。

**Step 2 [**製品の選択(**Select a Product**)**]** > **[**すべて参照(**Browse All**)**]** をクリックします。

- **Step 3** 最初の列で **[**サーバ**/**ユニファイド コンピューティング(**Servers - Unified Computing**)**]** をクリックします。
- **Step 4** 中央の列で **[UCS C** シリーズ ラック搭載スタンドアロン サーバー ソフトウェア(**UCS C-Series Rack-Mount Standalone Server Software**)**]** をクリックします。
- **Step 5** 最後のカラムのサーバー モデルの名前をクリックします。 使用可能なソフトウェアのリストを含む新しいページが表示されます。
- **Step 6 [**ソフトウェア タイプの選択(**Select a Software Type**)**]** リストで、**[Unified Computing System (UCS)** サー バー構成ユーティリティ(**Unified Computing System (UCS) Server Configuration Utility**)**]** を選択します。 [Download Software] ページが表示され、リリース バージョンおよび UCS-SCU イメージが示されます。

**Step 7** 左側のペインから該当するリリースを選択します。

- **Step 8** 右側のペインにある **[**ダウンロード(**Download**)**]** アイコンをクリックします。
- <span id="page-5-0"></span>**Step 9** 次の画面に進んでライセンス契約に同意し、ISO ファイルを保存する場所を参照します。

# **UCS-SCU** のブート

次のいずれかのオプションを使用して、UCS-SCU アプリケーションを起動できます。

- [vKVM](#page-5-1) マップ済みの vDVD の使用 (4 ページ)
- Cisco [FlexMMC](#page-6-0) vDVD の使用 (5ページ)
- CIMC [マップ](#page-10-0)済みの vDVD の使用 (9 ページ)
- 物理[メディアの](#page-12-1)使用 (11 ページ)

### <span id="page-5-1"></span>**vKVM** マップ済みの **vDVD** の使用

#### 始める前に

cisco.com から UCS-SCU ISO イメージ ファイルをダウンロードします。イメージをダウンロード する方法については、cisco.com から ISO [イメージを](#page-4-1)取得する (3 ページ) を参照してくださ い。

- **Step 1** Cisco IMC にログインします。
- **Step 2** 右上のメニューから**[KVM** の起動(**Launch KVM**)**]** をクリックします。
	- ブラウザの設定によっては、**KVM** サーバ証明書を受け入れ、KVM ビューアをクリックする必要 があります。 (注)

仮想 KVM コンソールにサーバー コンソールが表示されます。

**Step 3 [**仮想メディア(**Virtual Media**)**]** > **[vKVM-Mapped vDVD]** を選択します。

**[**仮想メディアのマップ **- CD/DVD]** ウィンドウが表示されます。

- **Step 4** ISO ファイルを参照して選択し、[Open] をクリックしてイメージをマウントします。
- **Step 5 [**仮想メディアのマップ**-CD / DVD]** ウィンドウから **[**マップ ドライブ(**Map Drive**)**]** を選択します。 仮想 KVM コンソールに次のメッセージが表示されます。

デバイス「**vKVM-Mapped vDVD**」にメディアが正常に挿入されました。

- **Step 6 [**電源(**Power**)**]** > **[**システムの電源の投入(**Power Cycle System**)**]** を選択します。
- **Step 7** サーバーが起動したら、**F6** キーを押してブート デバイスを選択します。 ブート選択メニューが表示されます。
- **Step 8** 矢印キーを使用して、**vKVM-Mapped DVD** を選択し、**Enter** キーを押します。 サーバーは UCS-SCU イメージを使用して起動し、[KVM] タブでアプリケーションを起動します。

### <span id="page-6-0"></span>**Cisco FlexMMC vDVD** の使用

#### 始める前に

cisco.com から UCS-SCU ISO イメージ ファイルをダウンロードします。イメージをダウンロード する方法については、cisco.com から ISO [イメージを](#page-4-1)取得する (3 ページ) を参照してくださ い。

- **Step 1** Cisco IMC にログインします。
- **Step 2 [**ナビゲーション(**Navigation**)**]** ペインの **[**ストレージ(**Storage**)**]** メニューをクリックします。
- **Step 3 [**ストレージ(**Storage**)**]** メニューで、**[Cisco FlexMMC]** を選択します。
- **Step 4 [Cisco FlexMMC]** ペインの **[**コピーされたファイル(**Files Copied**)**]** 領域で、**[**ファイルのアップロード (**Upload Files**)**]** タブをクリックします。

**[Cisco FlexMMC** のアップロード ファイル**]** ダイアログボックスが表示されます。

**Step 5 [Cisco FlexMMC** のアップロード ファイル**]** ダイアログボックスで、次の詳細を入力します。

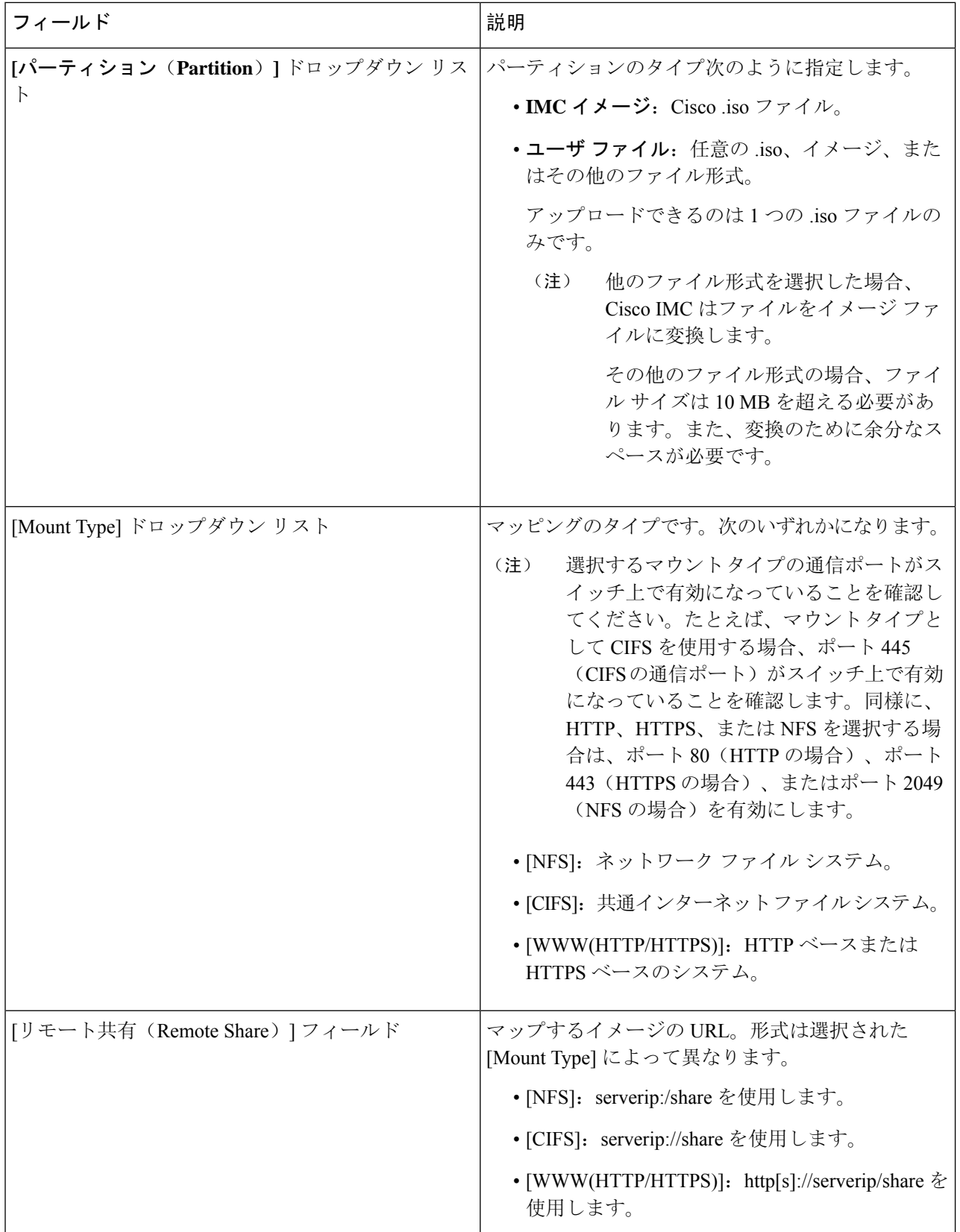

i.

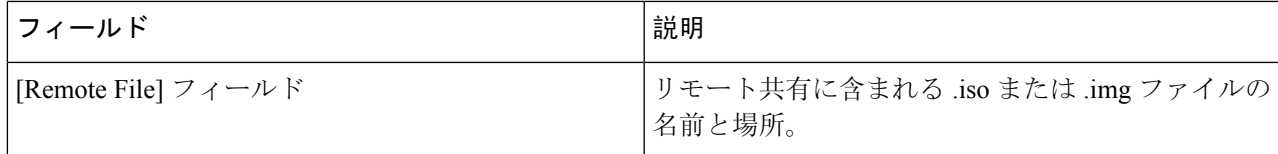

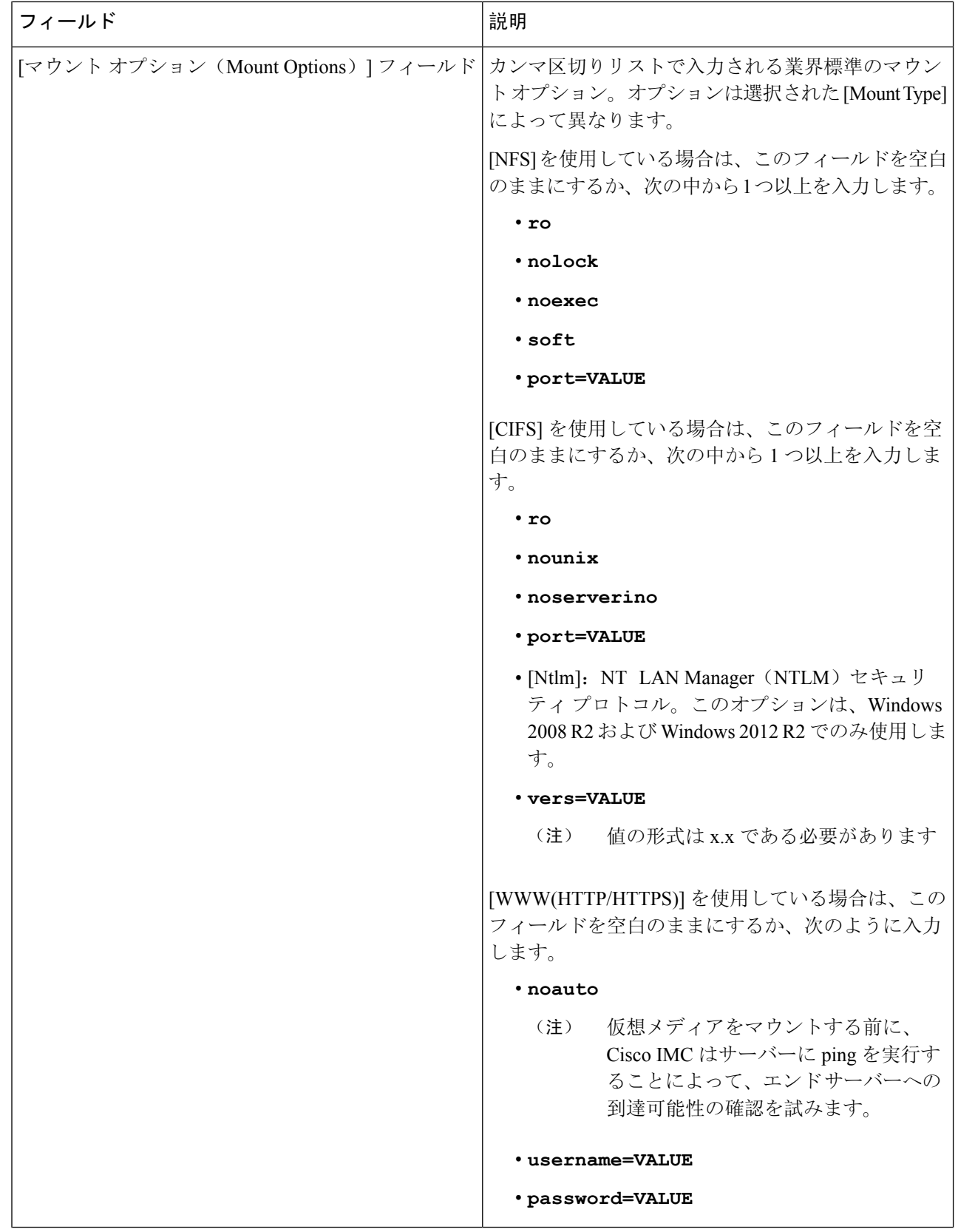

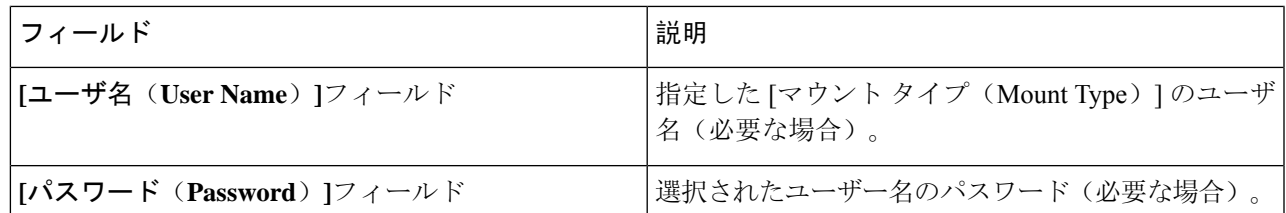

- **Step 6** 右上のメニューから**[KVM** の起動(**Launch KVM**)**]** をクリックします。
	- ブラウザの設定によっては、**KVM** サーバ証明書を受け入れ、KVM ビューアをクリックする必要 があります。 (注)

仮想 KVM コンソールにサーバー コンソールが表示されます。

- **Step 7 [**電源(**Power**)**]** > **[**システムの電源の再投入(ブート)(**Power Cycle System (boot)**)**]**
- **Step 8** サーバーが起動したら、**F6** キーを押してブート デバイスを選択します。

ブート選択メニューが表示されます。

<span id="page-10-0"></span>**Step 9** 矢印キーを使用して、**vKVM-Mapped vDVD** を選択し、**Enter** キーを押します。 サーバーは UCS-SCU イメージを使用して起動し、[KVM] タブでアプリケーションを起動します。

### **CIMC** マップ済みの **vDVD** の使用

#### 始める前に

cisco.com から UCS-SCU ISO イメージ ファイルをダウンロードします。イメージをダウンロード する方法については、cisco.com から ISO [イメージを](#page-4-1)取得する (3 ページ) を参照してくださ い。

- **Step 1** Cisco IMC にログインします。
- **Step 2 [**計算(**Compute**)**]** > リモート管理(**Remote Management**)**]** > **[**仮想メディア(**Virtual media**)**]** の順に選 択します。
- **Step 3 [**仮想メディア(**Virtual media**)**]** タブ > **[**現在のマッピング(**Current Mappings**)**]** 領域で、必要なマッピ ングを確認します。
- **Step 4** 右上のメニューから**[KVM** の起動(**Launch KVM**)**]** をクリックします。
	- ブラウザの設定によっては、**KVM**サーバ証明書を受け入れ、KVMビューアをクリックする必要 があります。 (注)

仮想 KVM コンソールにサーバー コンソールが表示されます。

#### **Step 5 [**仮想メディア(**Virtual Media**)**]** > **[CIMC-Mapped vDVD]** を選択します。

**[**仮想メディアのマップ **-** リムーバブル ディスク(**Map Virtual Media - Removable Disk**)**]** ウィンドウが表 示されます。

- **Step 6 [**仮想メディアのマップ **-** リムーバブル ディスク(**Map Virtual Media - Removable Disk**)**]** ウィンドウで、 次の手順を実行します。
	- a) CIMC-mapped デバイスに希望の名前を入力します。
	- b) 次のいずれかのプロトコルを選択します。
		- NFS
		- CIFS
		- HTTPS

デフォルトでは、HTTP/S が選択されています。

- c) ファイルの場所を次の形式で入力してください。 [http[s]://*server-IP|DNS-name*:*Port*/path-to-file.img
- d) ユーザ名とパスワードを入力します。
- e) CIMC マップ デバイスに希望の名前を入力します。
- f) (オプション)**[**自動再マップ(**Auto-remap**)**]** を選択します。
- **Step 7 [保存 (Save)** ] をクリックします。
- **Step 8 [**マップ ドライブ(**Map Drive**)**]** を選択します。

ホストによってこのメディアが取り出されると、Cisco IMC は自動的にこのデバイスを再マップします。

**Step 9** ISO ファイルを参照して選択し、[Open] をクリックしてイメージをマウントします。 次のメッセージが仮想 KVM コンソールに表示されます。

デバイス「**CIMC-Mapped vDVD**」にメディアが正常に挿入されました。

- **Step 10 [**電源(**Power**)**]** > **[**システムの電源の再投入(ブート)(**Power Cycle System (boot)**)**]**
- **Step 11** サーバーが起動したら、**F6** キーを押してブート デバイスを選択します。 ブート選択メニューが表示されます。
- **Step 12** 矢印キーを使用して、**CIMC-Mapped vDVD** を選択し、**Enter** キーを押します。 サーバーは UCS-SCU イメージを使用して起動し、[KVM] タブでアプリケーションを起動します。

### <span id="page-12-1"></span>物理メディアの使用

始める前に

- cisco.comからUCS-SCUISOイメージファイルをダウンロードします。イメージをダウンロー ドする方法については、cisco.com から ISO [イメージを](#page-4-1)取得する (3 ページ) を参照してく ださい。
- .iso CD を書き込むアプリケーションを使用して .iso CD 作成します。
- **Step 1** USB ポート経由でサーバーに USB DVD ドライブを接続します。
- **Step 2 DVD ドライブに物理メディアを挿入します。**
- **Step 3** サーバを再起動し、**F6** キーを押してブート選択メニューを表示します。ブート デバイスとして **CDROM** ド ライブを選択します。

サーバーは UCS-SCU イメージを使用して起動し、アプリケーションを開始します。

# <span id="page-12-0"></span>**UCS-SCU** の終了

- **Step 1** ディスク ドライブから .iso ディスクを取り出します。
- **Step 2** [Reboot] をクリックして、サーバーのリブートを確認するために [Yes] をクリックします。

**UCS-SCU** の終了

I

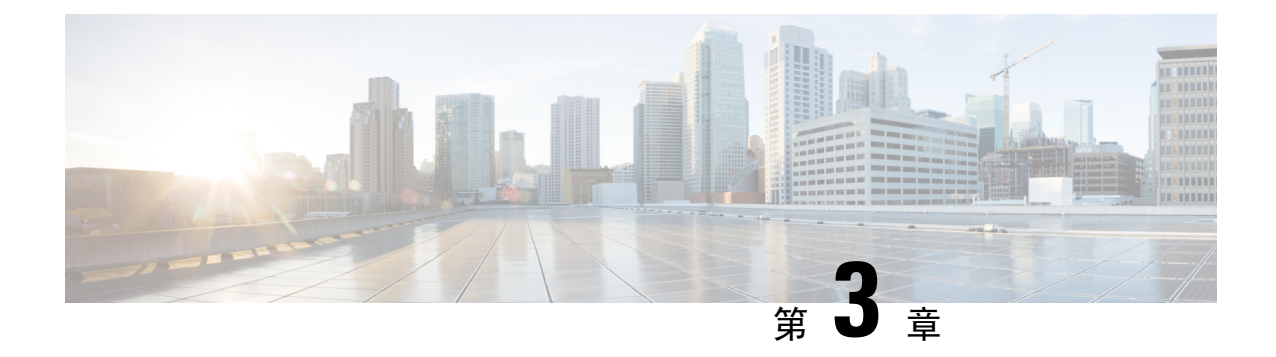

# **UCS Server Configuration Utility** のユーザー イ ンターフェイスについて

- [はじめに](#page-14-0) (13 ページ)
- [ライセンス](#page-14-1)契約 (13 ページ)
- [UCS-SCU](#page-14-2) GUI ホーム ページ (13 ページ)

# <span id="page-14-1"></span><span id="page-14-0"></span>はじめに

UCS-SCU GUIは、オペレーティングシステムのインストールおよびRAID構成などのタスクを実 行できる Web ベースの管理インターフェイスです。

# <span id="page-14-2"></span>ライセンス契約

UCS-SCU が起動したら、最初のインターフェイスは、エンド ユーザー ライセンス契約です。こ のライセンスに同意するには、**[**同意する(**IAccept**)**]**を選択して**[**次へ(**Next**)**]**をクリックしま す。

# **UCS-SCU GUI** ホーム ページ

#### 表 **<sup>1</sup> : UCS-SCU GUI** の要素

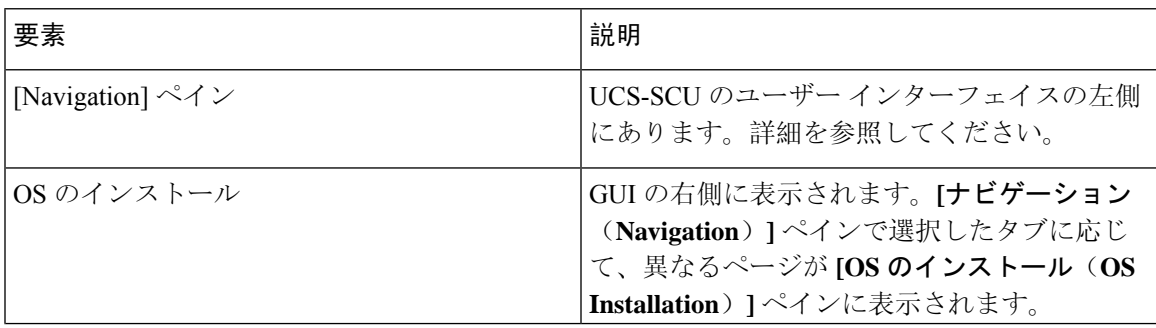

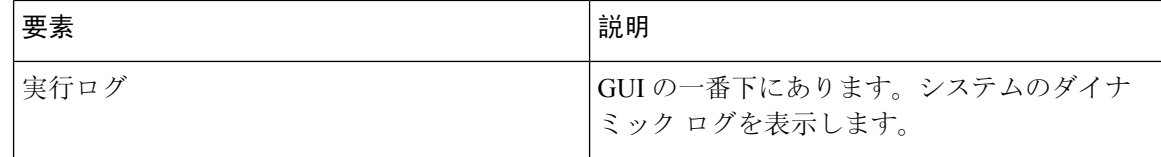

### ナビゲーション ウィンドウ

表 **<sup>2</sup> : [Navigation]** ペインの要素

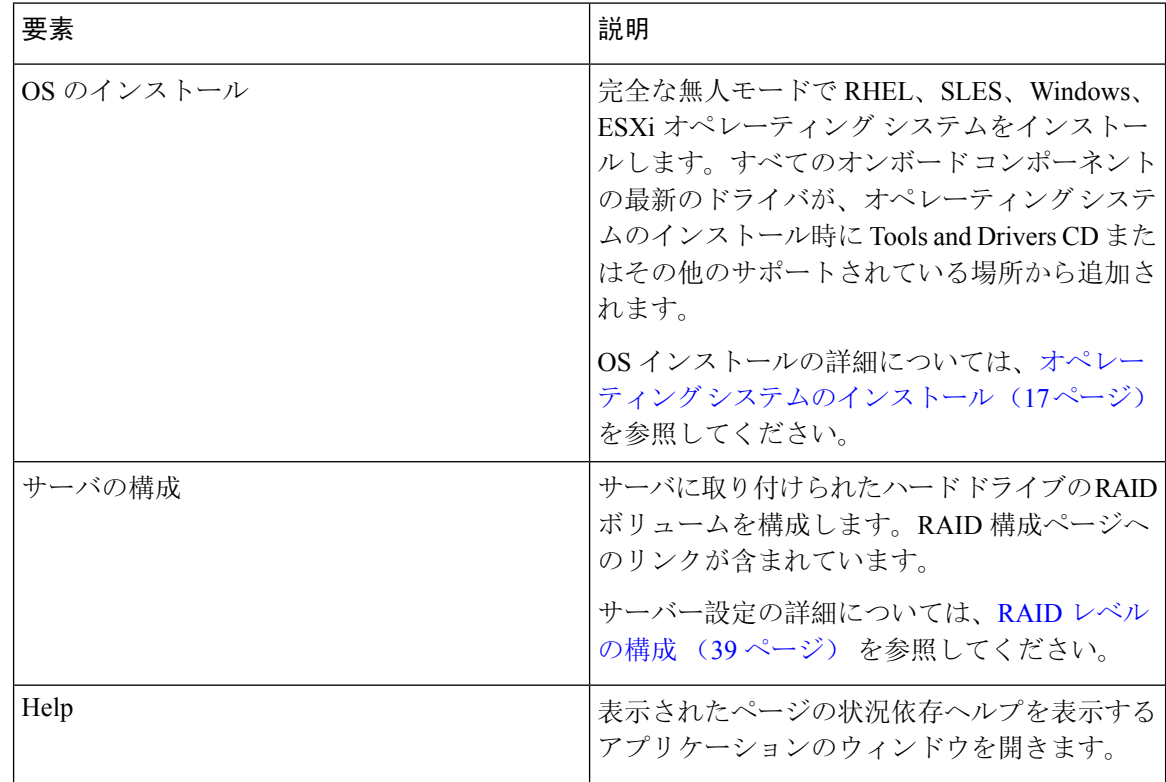

### **Sync SD** カード ボタン

同期外 RAID 1 パーティション内のディスクに書き込まれたデータを交換ディスクと同期できま す。

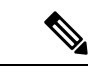

(注) このボタンは、Cisco UCS C460 M4 サーバでのみ使用できます。

### サーバの再起動

- **Step 1** GUI の下部にある **[**リブート(**Reboot**)**]** ボタンをクリックします。 [再起動 (Reboot)] ダイアログボックスが表示されます。
- **Step 2** [Yes] をクリックしてリブートします。 サーバがリブートされます。

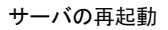

 $\mathbf I$ 

<span id="page-18-0"></span>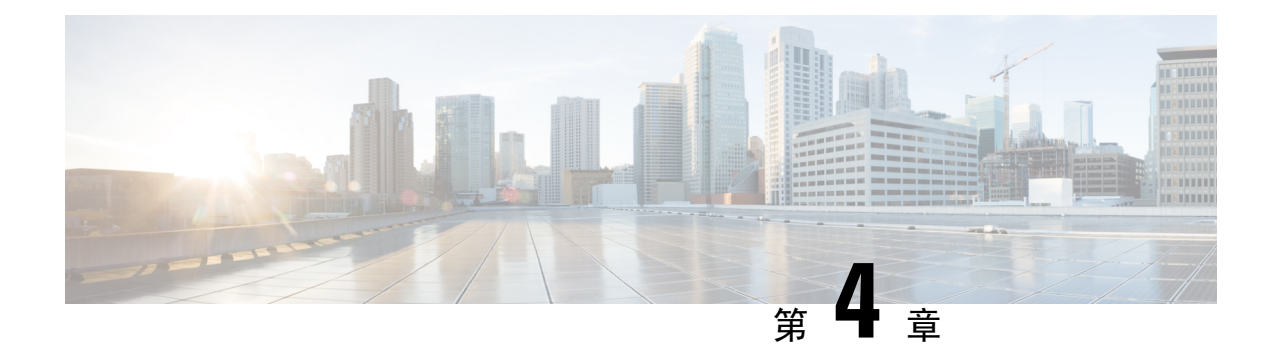

# オペレーティング システムのインストール

- [はじめに](#page-18-1) (17 ページ)
- 高速[インストール](#page-19-0) (18 ページ)
- カスタム [インストール](#page-20-0) (19 ページ)
- ESXi カスタム [インストール](#page-20-1) (19 ページ)
- Windows OS のカスタム [インストール](#page-21-0) (20 ページ)
- Linux OS のカスタム [インストール](#page-22-0) (21 ページ)

# <span id="page-18-1"></span>はじめに

Cisco UCS-SCU には、RAID ドライバを含むデバイス ドライバが組み込まれており、追加のドラ イバ ロード手順や、USB などのデバイスを使用せずに、サポートされる RAID 論理アレイにオペ レーティング システムをインストールすることができます。

This chapter provides procedure and information on how to use SCU with Cisco UCS C-Series rack-mount standalone servers.

For information on how to use SCU with Cisco UCS C-Series and B-Series Cisco Intersight managed servers, see Installing an [Operating](https://intersight.com/help/saas/resources/os_install) System.

UCS-SCU は次の OS のインストールをサポートします。

- 仮想ディスク
- NVMe デバイス
- M.2 デバイス
- JBOD モードのディスク
- SD カード
- SW RAID

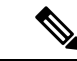

(注) これは、Cisco UCSM4、M5、およびM6サーバーでのみ使用できます。

- オペレーティングシステムのインストールを開始する前に、ウォッチドッグタイマーを無効にし てください。この機能がイネーブルで、値が OS のインストールに必要な時間よりも小さい期間 に設定されていると、オペレーティングシステムのインストールプロセスは中断されます。この ウォッチドッグ タイマー機能は、指定された期間後に自動的にサーバーをリブートするか、電源 をオフにします。 (注)
	- オペレーティング システムをインストールするには、次の 2 つの方法があります。
		- 高速[インストール](#page-19-0) (18 ページ):デフォルト設定を使用してオペレーティング システムを インストールするには、[Quick Install] オプションを使用します。
		- カスタム [インストール](#page-20-0) (19 ページ): オペレーティング システムをインストールする前に デフォルト設定を変更するには、[Custom Install] オプションを使用します。

# <span id="page-19-0"></span>高速インストール

[Quick Install]オプションでは、デフォルトパラメータを使用してオペレーティングシステムをす ばやくインストールできます。ターゲット OS に応じたデフォルト パラメータを示す [OS Install] ページを表示できます。高速インストールはユーザー入力を必要としない方法であり、ワンクリッ クでオペレーティング システムをインストールする方法です。

#### 始める前に

物理/仮想/論理ディスクにOSをインストールする場合は、オペレーティングシステムをインストー ルする前に、仮想/論理ディスクが作成されていることを確認します。論理ディスクが作成されな い場合、ディスクの詳細が **[**デフォルト設定(**Default Settings**)**]** 領域の下に表示されません。

**Step 1** 左側のナビゲーション ペインで、**[OS** のインストール(**OS Installation**)**]** をクリックします。

**[OS** のインストール(**OS Installation**)**]** ページにすべての OS インストールのオプションが表示されます。

- **Step 2 [OS** カテゴリ(**OS category**)**]** ドロップダウン リストから、目的のオペレーティング システムを選択しま す。
- **Step 3 [OS** バージョン(**OS Version**)**]** ドロップダウン リストから、該当するバージョンを選択します。
- **Step 4 [OS** エディション(**OS edition**)**]** ドロップダウン リストから、該当するエディションを選択します。
	- (注) これは、Windows オペレーティング システムでのみ使用できます。
- **Step 5 [**インストール用のディスク(**Installing Disk**)**]** ドロップダウン リストから、OS をインストールするディス クを選択します。
- **Step 6 [**クイック インストール(**Quick Install**)**]** をクリックすると、インストールが開始されます。
- **Step 7** [はい(Yes)] をクリックして確定します。
- **Step 8** インストールが完了したら、デフォルトのパスワードを使用してログインします。

工場出荷時のデフォルトパスワードは **Pa55w0rd@** です。シスコは最初のログイン後に、パスワー ドを変更することを推奨します。 (注)

### <span id="page-20-0"></span>カスタム インストール

[Custom Install] オプションでは、デフォルト設定をカスタマイズできます。カスタム インストー ルについては、次を参照してください。

- ESXi [のインストール](#page-20-2) (19 ページ)
- Windows Server オペレーティング [システムのインストール](#page-21-1) (20 ページ)
- Linux Server Series オペレーティング [システムのインストール](#page-22-1) (21 ページ)

## <span id="page-20-2"></span><span id="page-20-1"></span>**ESXi** カスタム インストール

### **ESXi** のインストール

ESXi のインストール オプションでは、オペレーティング システムをインストールしてデフォル ト設定をカスタマイズできます。

- ESXiのインストールは、HVパーティションで仮想ドライブを有効にし、ホストを再起動した後、 Cisco UCS C220 M4/M5 および C240 M4/M5 サーバの SD カードでもサポートされます。 (注)
- **Step 1** 左側のナビゲーション ペインで、**[OS** のインストール(**OS Installation**)**]** をクリックします。 **[OS** のインストール(**OS Installation**)**]** ページにすべての OS インストールのオプションが表示されます。
- **Step 2 [OS**カテゴリ(**OS category**)**]** ドロップダウンリストから、**[VMware]** を選択します。
- **Step 3 [OS** バージョン(**OS Version**)**]** ドロップダウン リストから、該当する ESXi バージョンを選択します。
- **Step 4 [**インストール用のディスク(**Installing Disk**)**]** ドロップダウン リストから、ディスクの保存場所を選択し ます。
- **Step 5 [**カスタム インストール(**Custom Install**)**]** ボタンをクリックします。

選択した ESXi バージョンの **[VMware ESXi** のカスタム インストール(**VMware ESXi Custom Install**)**]**ペー ジが表示されます。

**Step 6 [VMwareESXi**のカスタムインストール(**VMwareESXi Custom Install**)**]**ページで次の手順を実行します。 a) **[**基本構成(**Basic Configuration**)**]** 領域では、次のことを行ってください。

- **1. [**キーボード(**Keyboard**)**]** ドロップダウンリストから、該当する言語を選択します。 デフォルトでは英語に設定されています。
- **2. [**ルート パスワード(**Root Password**)**]** フィールドに、ルート パスワードを入力します。
- **3. [**ルート パスワードの確認(**Confirm Root Password**)**]** フィールドにルート パスワードを再入力しま す。
- **4. [**プロダクト キー(**Product key**)**]** フィールドに、プロダクト ライセンス キーを入力します。
- b) **[**インストール用ディスク(**Installation Disk**)**]** 領域では[、インストール](#page-48-0) ディスクの選択 (47 ページ) の手順を実行します。
- c) **[**ネットワーク設定(**Network Settings**)**]** 領域では、[ネットワーク](#page-48-1)設定 (47 ページ) の手順を実行しま す。

### <span id="page-21-1"></span><span id="page-21-0"></span>**Windows OS** のカスタム インストール

### **Windows Server** オペレーティング システムのインストール

カスタム設定で Windows Server OS をインストールするには、次の手順を実行します。

- **Step 1** 左側のナビゲーション ペインで、**[OS** のインストール(**OS Installation**)**]** をクリックします。 **[OS** のインストール(**OS Installation**)**]** ページにすべての OS インストールのオプションが表示されます。
- **Step 2 [OS**カテゴリ(**OS category**)**]** ドロップダウン リストから、**[Windows]** を選択します。
- **Step 3 [OS** バージョン(**OS Version**)**]** ドロップダウン リストから、該当する Windows バージョンを選択します。
- **Step 4 [OS** エディション(**OS edition**)**]** ドロップダウン リストから、該当するエディションを選択します。
- **Step 5 [**インストール用のディスク(**Installing Disk**)**]** ドロップダウン リストから、ディスクの保存場所を選択し ます。
- **Step 6 [**カスタム インストール(**Custom Install**)**]** をクリックして、インストールを開始します。 選択した Windows バージョンの **[Windows** のカスタム インストール(**Windows Custom Install**)**]** ページが 表示されます。
- **Step 7 Windows** のカスタム インストール(**Windows Custom Install**)**]** ページで次の手順を実行します。
	- a) **[**基本構成(**Basic Configuration**)**]** 領域では、次のことを行ってください。
		- **1.** [Time Zone] ドロップダウンリストから、タイムゾーンを選択します。
		- **2.** [言語(Language)] ドロップダウン リストから言語を選択します。
		- **3. [**管理者パスワード(**Administrator Password**)**]** フィールドに、新しい管理者パスワードを入力しま す。
- **4. [**管理者パスワードの確認(**Confirm Administrator Password**)**]** フィールドに、パスワードを再入力 します。
- **5. [**組織(**Organization**)**]** フィールドに、管理者の組織名を入力します。 最大文字数は 15 文字です。
- **6. [**ワークグループ(**Workgroup**)**]** フィールドにワークグループ名を入力します。 最大文字数は 20 文字です。
- **7. [**ホスト名(**Host Name**)**]** フィールドに Windows ホストを入力します。
- **8. [**自動ログオン(**Auto Logon**)**]** ドロップダウン リストから、**[**オン(**ON**)**]** または **[**オフ(**OFF**)**]** を 選択します。
- **9. [**プロダクト キー(**Product key**)**]** フィールドに、OS ライセンス キーを入力します。
- b) **[**インストール用ディスク(**Installation Disk**)**]** 領域では[、インストール](#page-48-0) ディスクの選択 (47 ページ) の手順を実行します。
- c) **[**ネットワーク設定(**Network Settings**)**]** 領域では[、ネットワーク](#page-48-1)設定 (47 ページ) の手順を実行しま す。
- d) **[**インストール用ドライブ(**Installation Drive**)**]** 領域で、[インストール](#page-49-0) ドライバの選択 (48 ページ) の 手順を実行します。

# <span id="page-22-1"></span><span id="page-22-0"></span>**Linux OS** のカスタム インストール

### **Linux Server Series** オペレーティング システムのインストール

カスタム設定で Linux サーバー OS をインストールするには、次の手順を実行します。

- **Step 1** 左側のナビゲーション ペインで、**[OS** のインストール(**OS Installation**)**]** をクリックします。 **[OS** のインストール(**OS Installation**)**]** ページにすべての OS インストールのオプションが表示されます。 **Step 2 [OS**カテゴリ(**OS category**)**]** ドロップダウン リストから、**[Linux]** を選択します。 **Step 3 [OS** バージョン(**OS Version**)**]** ドロップダウン リストから、該当する Linux バージョンを選択します。 **Step 4 [**インストール用のディスク(**Installing Disk**)**]** ドロップダウン リストから、ディスクの保存場所を選択し ます。 **Step 5 [**カスタム インストール(**Custom Install**)**]** をクリックして、インストールを開始します。 選択した ESXi バージョンの **[VMware ESXi** のカスタム インストール(**VMware ESXi Custom Install**)**]**ペー ジが表示されます。
- **Step 6 [Linux** カスタム インストール(**Linux Custom Install**)**]** ページで次の手順を実行します。
- a) **[**基本構成(**Basic Configuration**)**]** 領域では、次のことを行ってください。
	- **1. [**キーボード(**Keyboard**)**]** ドロップダウンリストから、該当する言語を選択します。
	- **2. [**タイムゾーン(**Timezone**)**]** ドロップダウン リストから該当するタイムゾーンを選択しします。
	- **3. [**言語(**Language**)**]** ドロップダウン リストから、該当する言語を選択します。
	- **4. [**ルート パスワード(**Root Password**)**]** フィールドに、ルート パスワードを入力します。
	- **5. [**ルート パスワードの確認(**Confirm Root Password**)**]** フィールドにルート パスワードを再入力しま す。
- b) **[**インストール用ディスク(**Installation Disk**)**]** 領域では[、インストール](#page-48-0) ディスクの選択 (47 ページ) の手順を実行します。
- c) **[**パッケージの選択(**Package Selection**)**]** 領域で、該当するパッケージを選択します。
- d) **[**ネットワーク設定(**Network Settings**)**]** 領域で、[ネットワーク](#page-48-1)設定 (47 ページ) の手順を実行しま す。
- e) **[**インストール用ドライブ(**Installation Drive**)**]** 領域で[、インストール](#page-49-0) ドライバの選択 (48 ページ) の 手順を実行します。

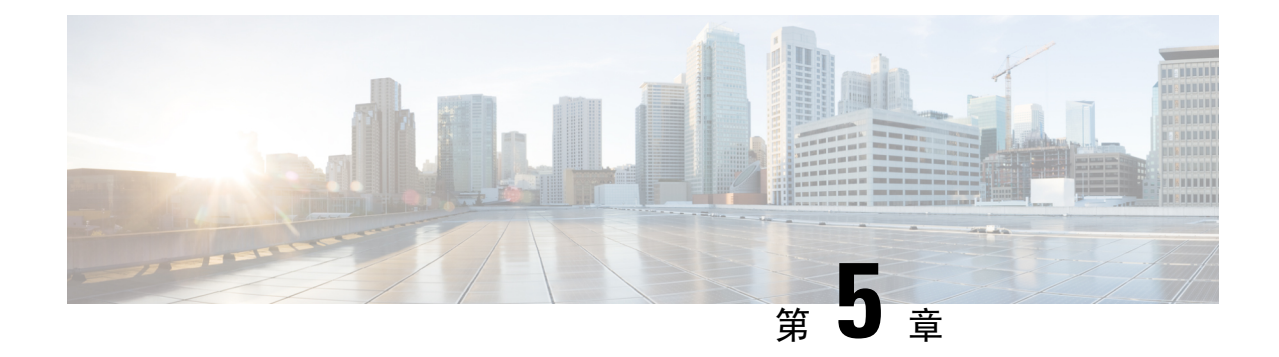

# 非双方向オペレーティング システムのイン ストール

この章は、次の項で構成されています。

- 非双方向オペレーティング [システムのインストール](#page-24-0) (23 ページ)
- niscu.cfg [ファイルの](#page-25-0)変更 (24 ページ)
- [Modifying](#page-31-0) conf file の変更 (30 ページ)
- OS 展開を開始するための Python [スクリプトの](#page-33-0)実行 (32 ページ)
- コマンドを使用したオペレーティング [システムのインストール](#page-34-0) (33 ページ)
- conf file および niscu.cfg [ファイルの](#page-37-0)例 (36 ページ)

# <span id="page-24-0"></span>非双方向オペレーティング システムのインストール

非双方向サーバー構成ユーティリティ(NI-SCU)は、ユーザーの介入なしでオペレーティングシ ステムを展開するのに役立ちます。

NI-SCUを使用してオペレーティングシステムをインストールするには、次の手順を実行します。

- niscu.cfg Config ファイルを変更して、ターゲット サーバ、SCU ISO ファイルの場所、ログ収 集の詳細などの情報を含めます。
- niscu.cfg [ファイルの](#page-25-0)変更 (24ページ)を参照してください。
- [Modifying](#page-31-0) conf\_file の変更 (30 ページ)を参照してください。
- キックスタート インストール用の応答ファイルを準備します。
- サンプル応答ファイルについては、「カスタム OS のインストール例」の章を参照してくだ さい。
- *os\_install-4.2.yc.yyyymmddab.py* スクリプトを実行して、インストールを開始します。 「OS 展開を開始するための Python [スクリプトの](#page-33-0)実行 (32 ページ)」を参照してください。

# <span id="page-25-0"></span>**niscu.cfg** ファイルの変更

非インタラクティブ オペレーティング システムのインストールでは、最初に niscu.cfg ファイル を設定する必要があります。

niscu.cfg ファイルは以下のセクションで構成されています。

- [デフォルト](#page-25-1) (24 ページ)
- SCU (24 [ページ](#page-25-2))
- ログ収集 (25 [ページ](#page-26-0))
- OS  $(26 \sim -\frac{1}{2})$
- 応答[ファイル](#page-28-0) (27 ページ)
- [ターゲット](#page-29-0) システム (28 ページ)

<span id="page-25-1"></span>各セクションには一意の名前を付ける必要があります。セクション名は、ユーザが指定します。

#### デフォルト

[デフォルト(Default)] セクションは、次のパラメータで構成されます。

#### 表 **3 :** デフォルト セクションのパラメータ

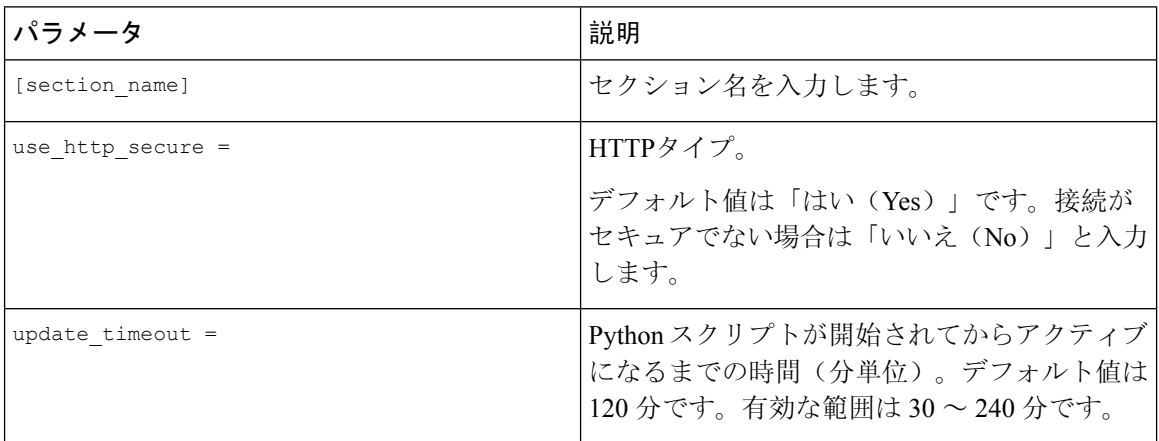

#### <span id="page-25-2"></span>例

[defaults] use http secure=yes update\_timeout=120

#### **SCU**

[SCU] セクションで、SCU ISO イメージが存在する共有の IP アドレスとアクセスの詳細を入力し ます。

SCU セクションは、次のパラメータで構成されます。

表 **<sup>4</sup> : SCU** セクションのパラメータ

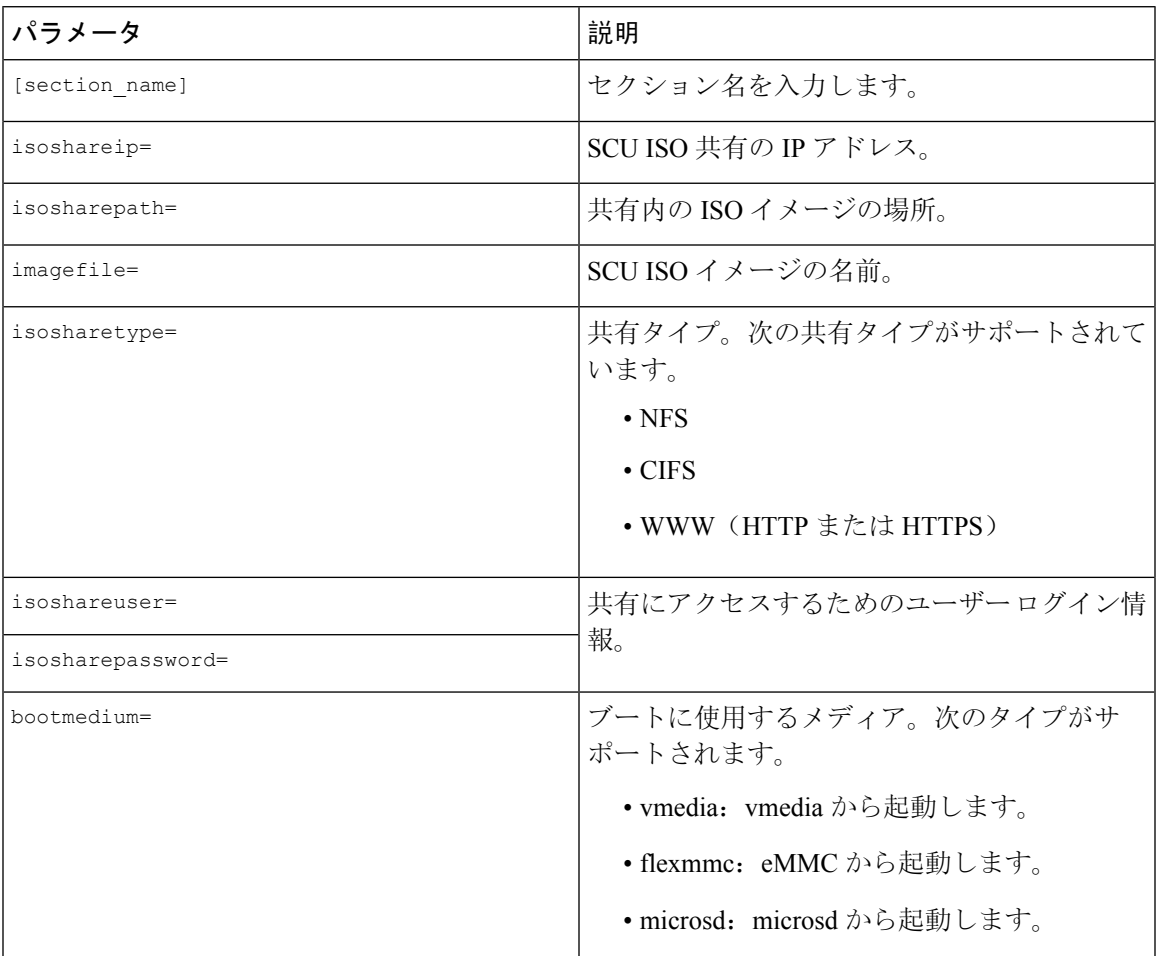

#### 例

```
[scu_iso]
isoshareip=192.0.2.10
isosharepath=/cifsshare
imagefile=ucs-cxxx-scu-5.0.0.39.iso
isosharetype=cifs
isoshareuser=Administrator
isosharepassword=John123
bootmedium=vmedia
```
#### ログ収集

[ログ収集(Log Collection)] セクションで、インストール ログが保存される共有の IP アドレスと アクセスの詳細を入力します。

[ログ収集(Log Collection)] セクションは、次のパラメータで構成されます。

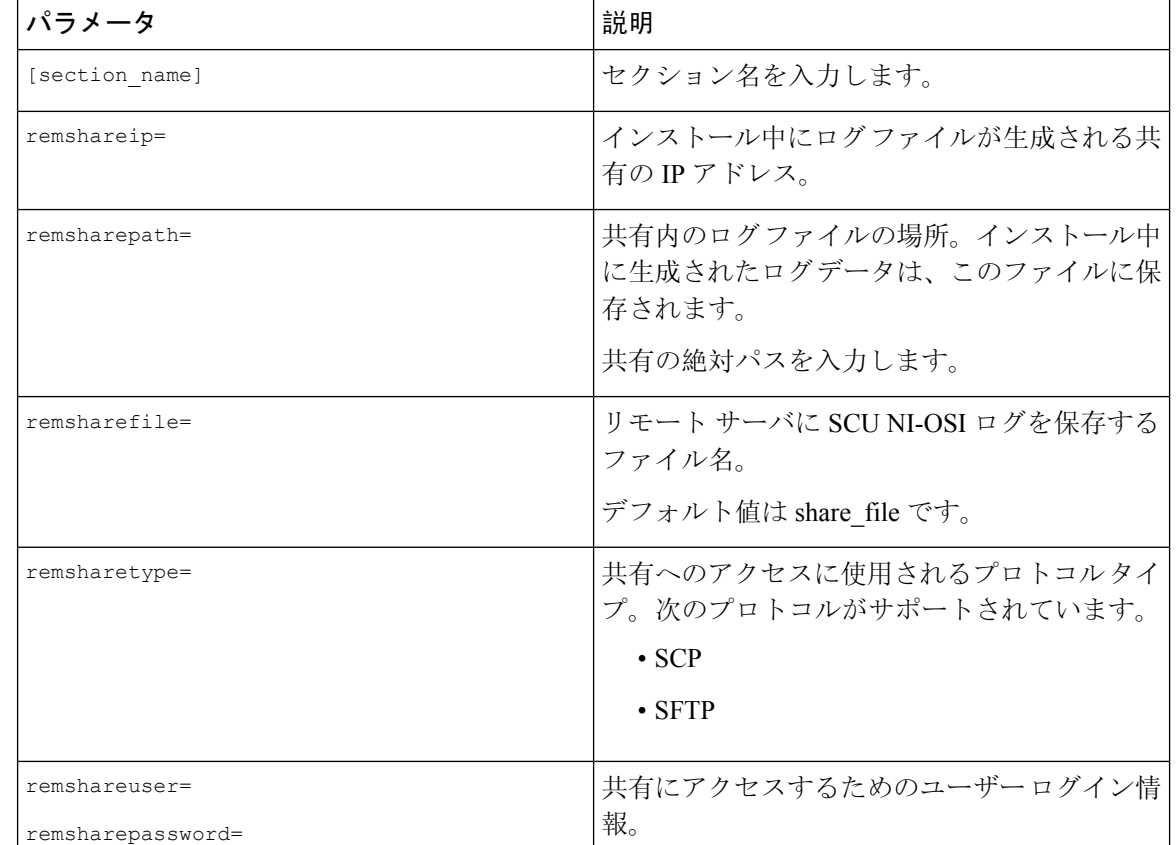

#### 表 **<sup>5</sup> : [**ログ収集(**Log Collection**)**]** セクションのパラメータ

#### 例

```
[log_info]
remshareip=192.0.2.100
remsharepath=PATH
remsharefile=share_file
remsharetype=scp
remshareuser=user
remsharepassword=xxxx
```
#### **OS**

[OS]セクションで、設定ファイルがある共有のアクセスの詳細を指定します。設定ファイルには、 niscu.cfg で使用されるオペレーティング システムの詳細が含まれています。[OS] セクションは、 単一のオペレーティング システム専用です。別の OS をインストールする場合は、対応する設定 ファイルでこのセクションを繰り返します。config\_file の詳細については、[Modifying](#page-31-0) conf\_file の 変更 (30 [ページ](#page-31-0)) を参照してください。

OS セクションは、次のパラメータで構成されます。

#### 表 **6 : OS** セクションのパラメータ

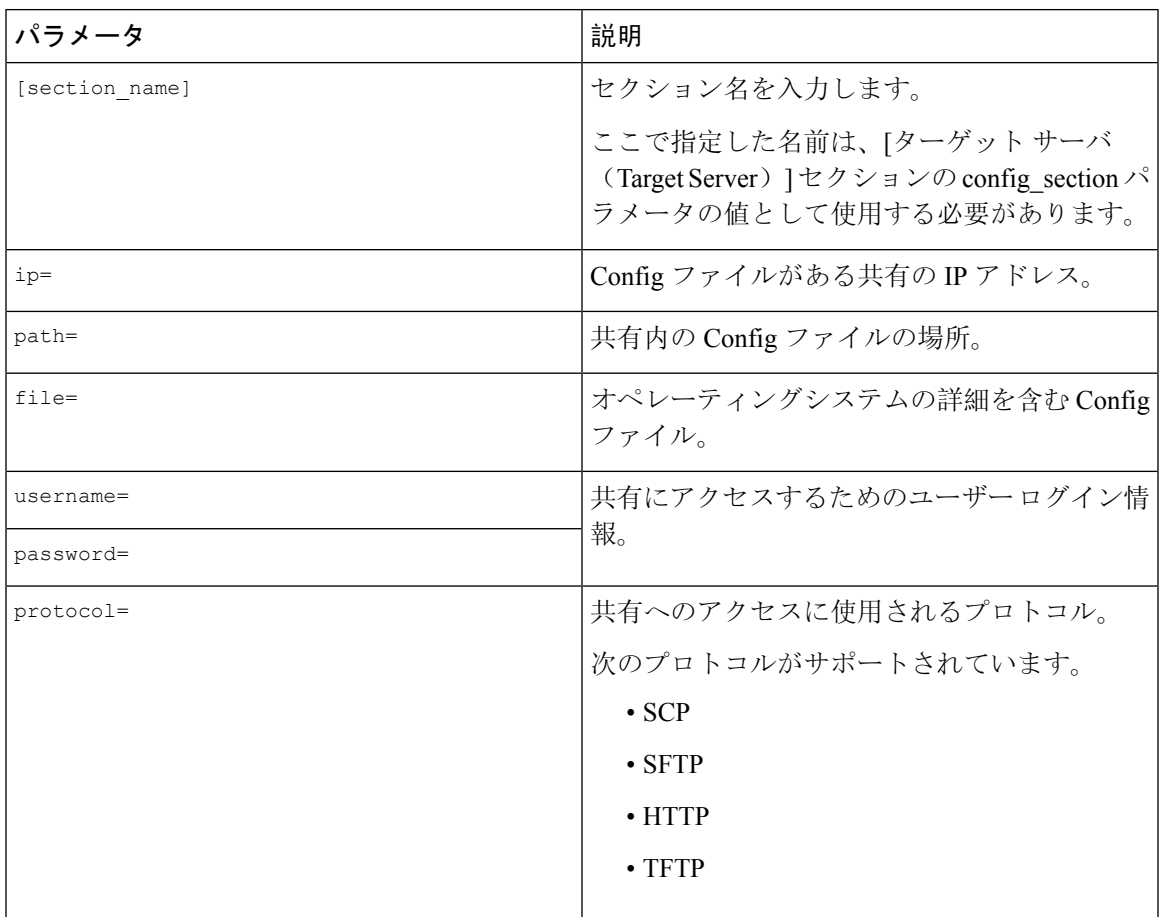

#### 例

<span id="page-28-0"></span>[OS\_iso] ip=192.0.2.200 path=/var/www/html/huu file=conf\_file username=root password=Huudefault369 protocol=scp

#### 応答ファイル

[応答ファイル(Answer File)] セクションで、応答ファイルがある共有のアクセスの詳細を入力 します。応答ファイルには、カスタム OS 展開に関する詳細が含まれています。デフォルト設定 でオペレーティングシステムをインストールする場合(クイックインストール)、このセクショ ンはオプションです。

#### 表 **<sup>7</sup> :** 応答ファイル セクションのパラメータ

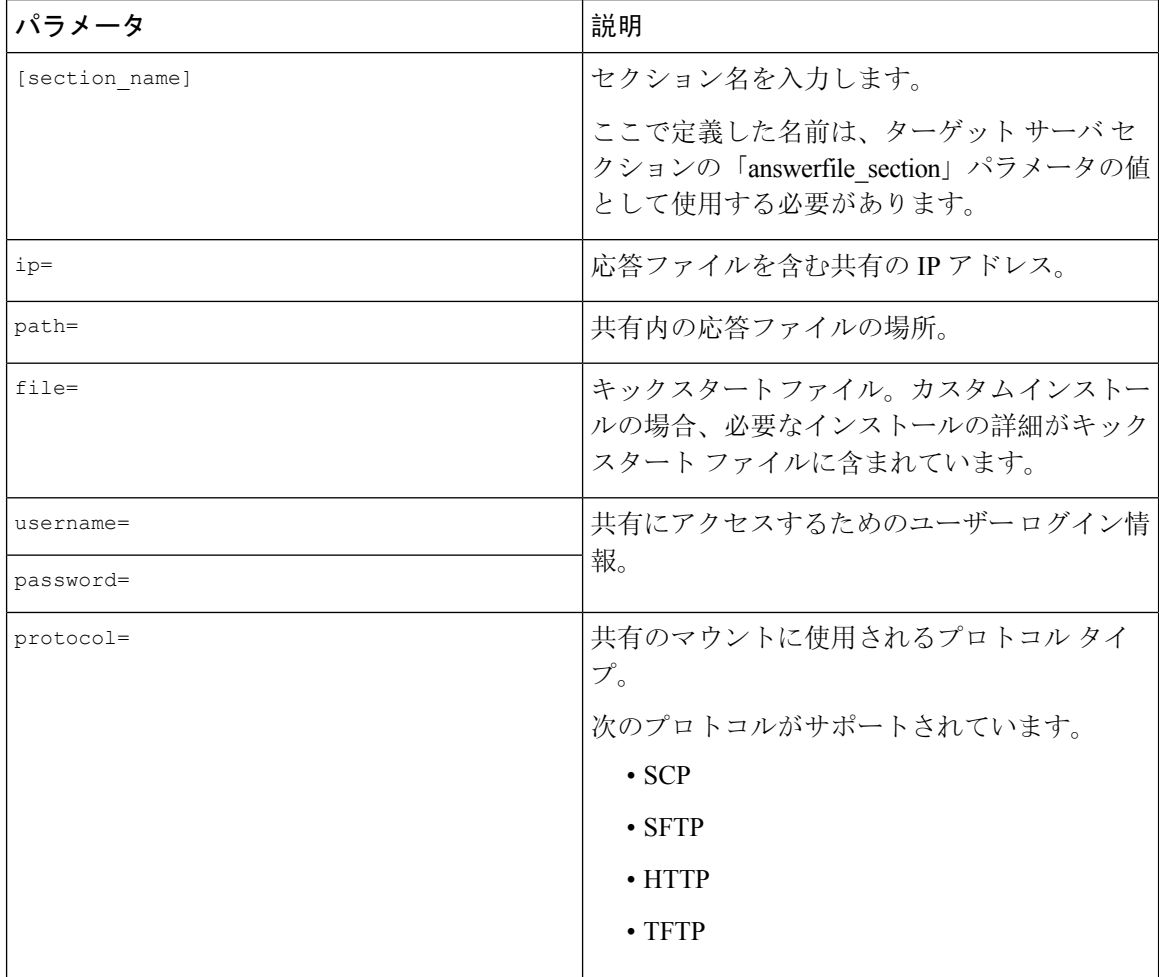

#### 例

<span id="page-29-0"></span>[OS\_answerfile] ip=192.0.2.254 path=/home/SCU/NI\_SCU/Files/ file=esxi\_ks.cfg username=root password=root@123 protocol=scp

#### ターゲット システム

このセクションでは、オペレーティングシステムがインストールされているターゲットサーバの 詳細を入力します。このセクションには、niscu.cfgファイルに渡されるConfigファイルと応答ファ イルの詳細も含まれています。複数のサーバにオペレーティング システムを展開する場合は、 ターゲット サーバ、Config ファイル、および応答ファイルの詳細を使用してこのセクションを繰 り返します。

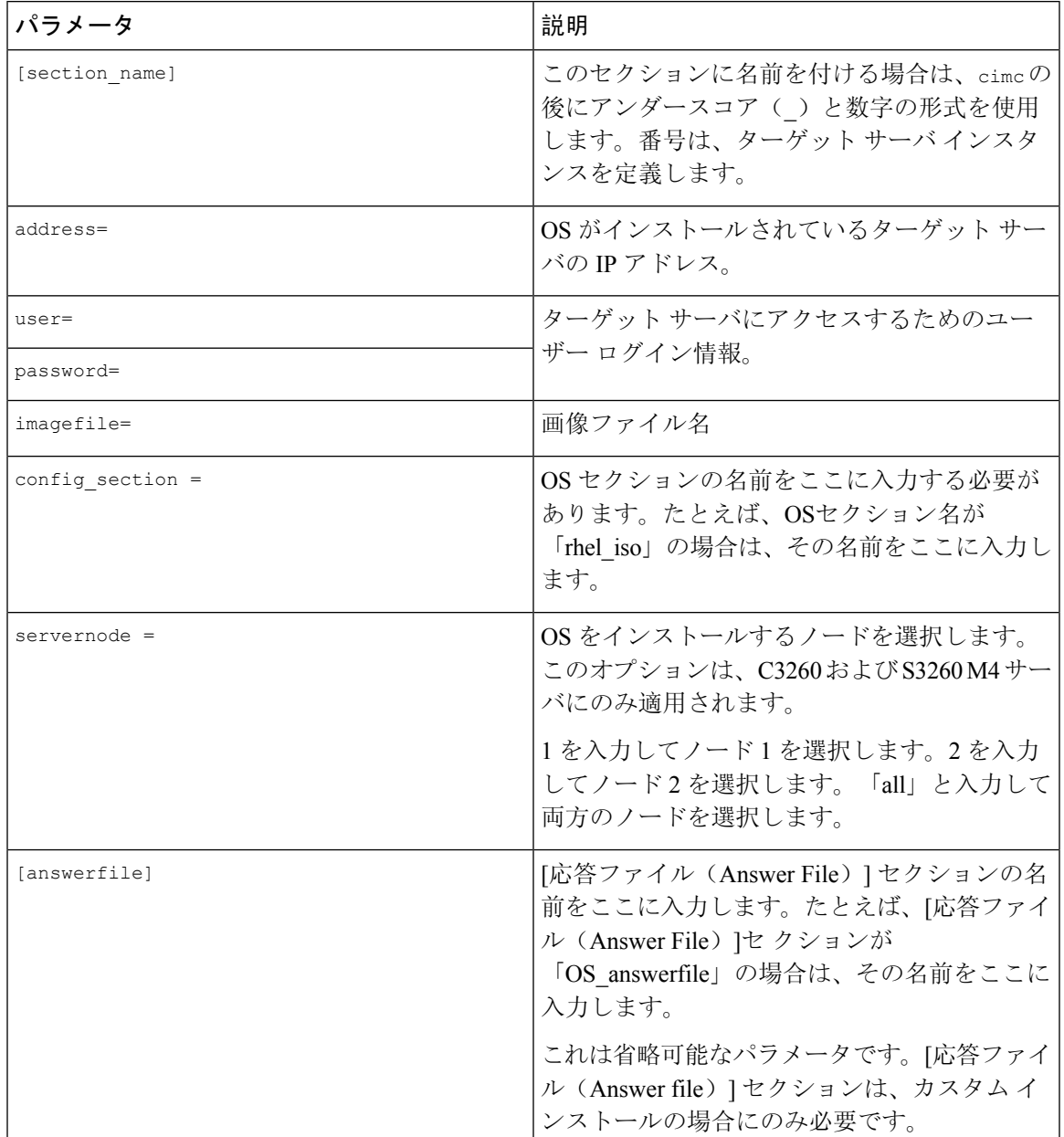

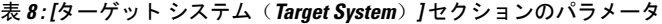

#### 例

 $\mathbf{I}$ 

```
[cimc_1]
address=192.0.2.10
user=admin
password=Cisucs891
imagefile=ucs-cxxx-scu-5.0.0.39.iso
config_section=OS_iso
servernode=1
answerfile_section=OS_answerfile
```

```
[cimc_2]
address=192.0.2.20
user=admin
password=Ciscoucs345
imagefile=ucs-cxxx-scu-5.0.0.39.iso
config_section=OS_iso
servernode=2
answerfile_section=OS_answerfile
```
# <span id="page-31-0"></span>**Modifying conf\_file** の変更

conf\_file には、ターゲットサーバーに展開されているオペレーティングシステムの詳細が含ま れています。conf\_file には、次のパラメータが含まれます。

#### 表 **9 : conf\_file** のパラメータ

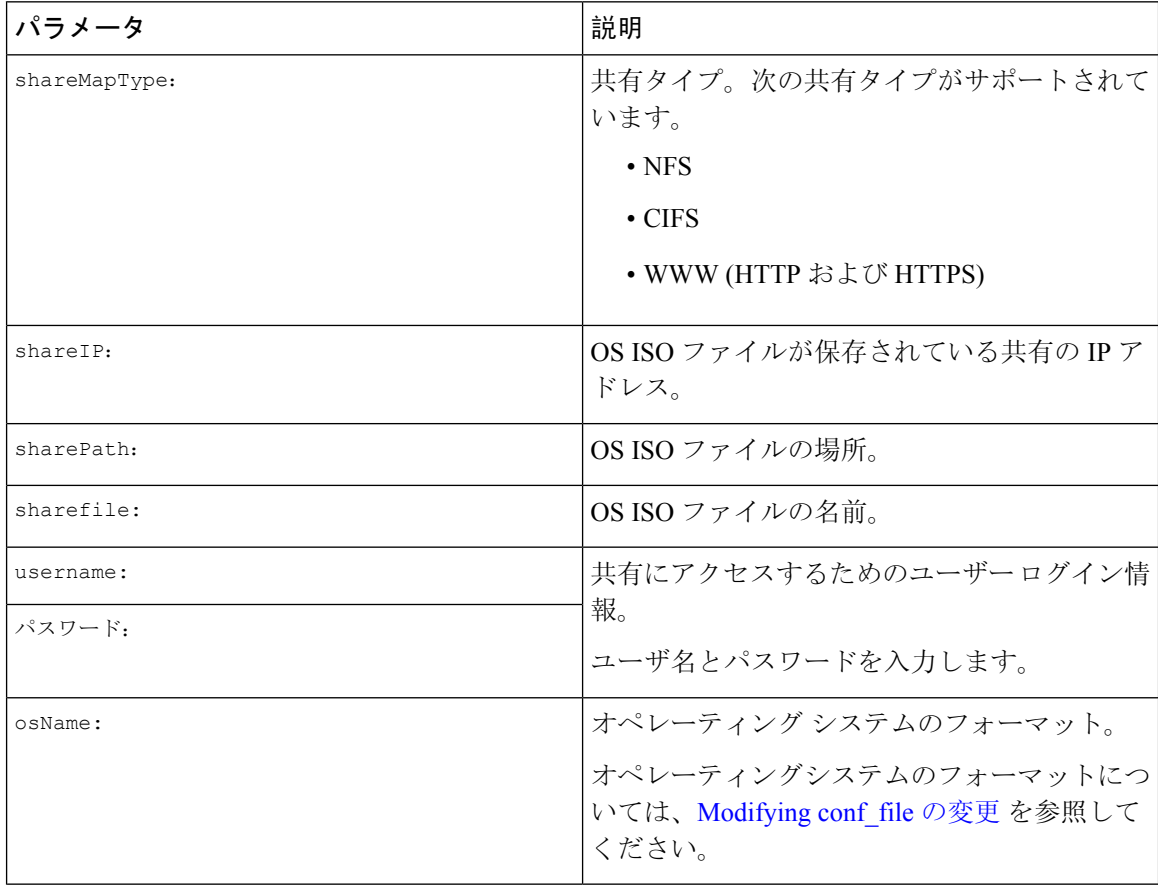

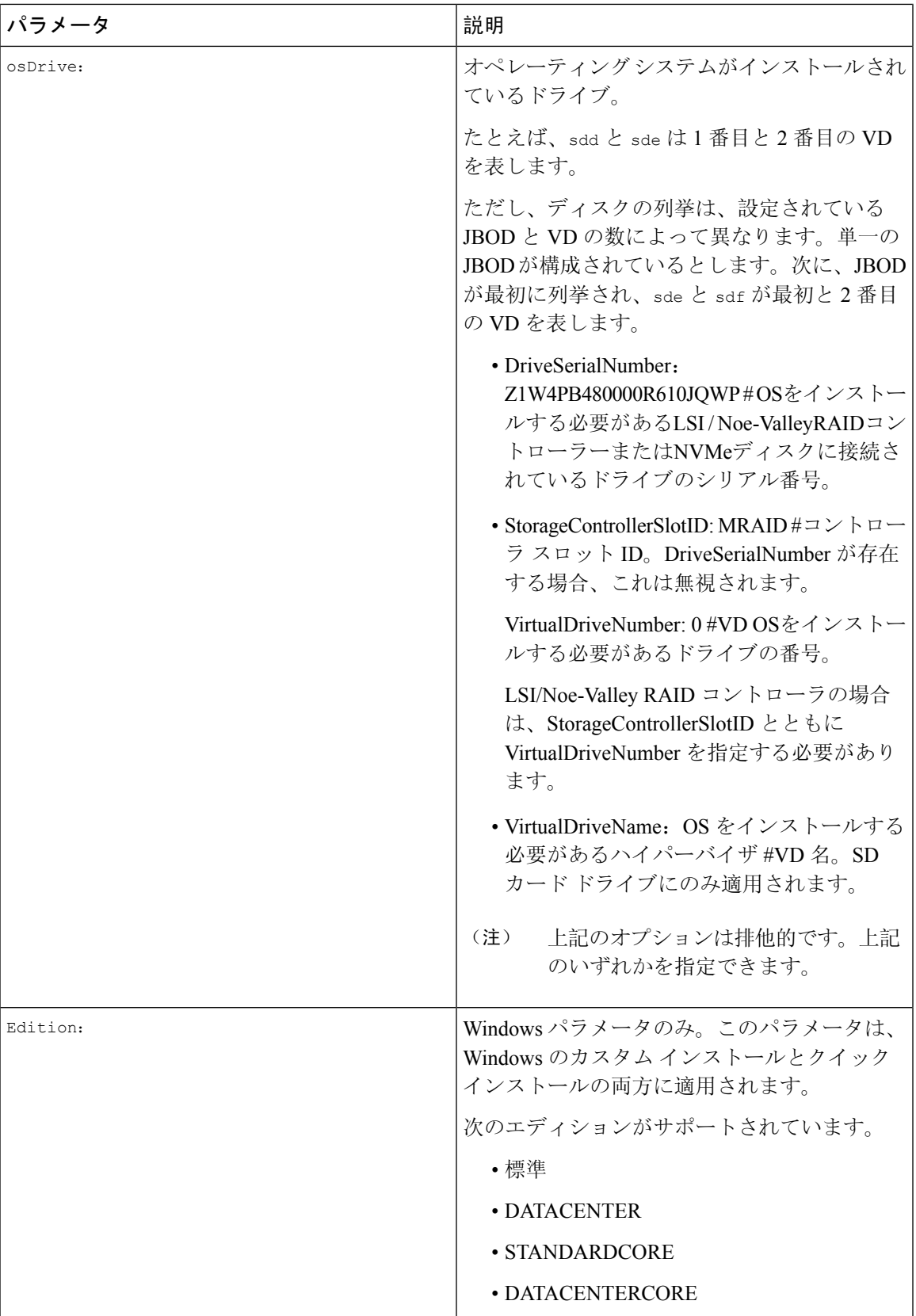

#### 例

```
shareMapType:www
shareIp:192.0.2.100
sharePath:/huu
shareFile:VMware-VMvisor-Installer-5-5-0_update03-3116895_x86_64.iso
userName:root
password:HuuWelcome123
osName:esxi5u5x64
osDrive:/dev/sde
Edition:STANDARD
MediaType:Local
Interface:eth0
BootProto:static
IP:192.0.2.254
Subnet:255.255.255.0
Gateway:192.0.2.100
DNS:192.0.2.100
```
次の表に、オペレーティング システム フォーマットの例をいくつか示します。

| オペレーティング システ ハイージョン |                              | 形式                     |
|---------------------|------------------------------|------------------------|
| 厶                   |                              |                        |
| RHEL                | RHEL <sub>8.0</sub>          | rhel8ux64              |
|                     | RHEL <sub>8.4</sub>          | rhel8u4x64             |
| <b>SLES</b>         | <b>SLES 15 SP3</b>           | sles15sp3x64           |
|                     | <b>SLES 15.0</b>             | sles15x64              |
| Ubuntu              | <b>Ubuntu</b> 20.4.2         | ubuntu20042x64         |
| Esxi                | Esxi 7.0U3                   | $\texttt{esxi7u03x64}$ |
|                     | Esxi 6.7.3                   | $\exp(6u)$             |
| Windows             | Windows Server 2019 および 2022 | w2k19x64               |
|                     |                              | w2k22x64               |

表 **10 :** オペレーティング システムのフォーマット

# <span id="page-33-0"></span>**OS** 展開を開始するための **Python** スクリプトの実行

#### 手順

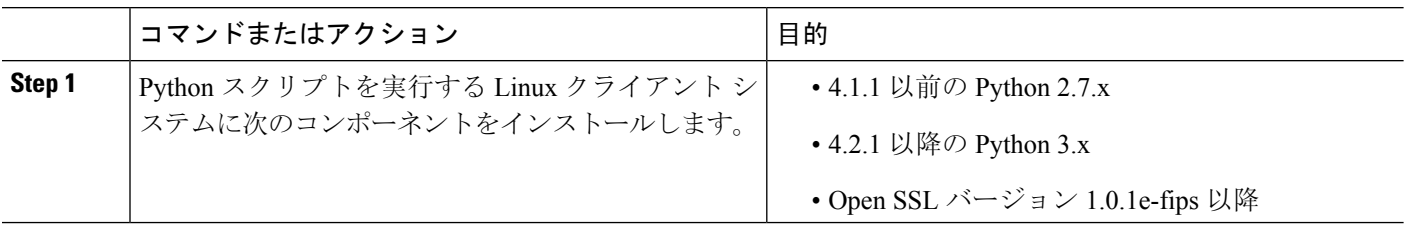

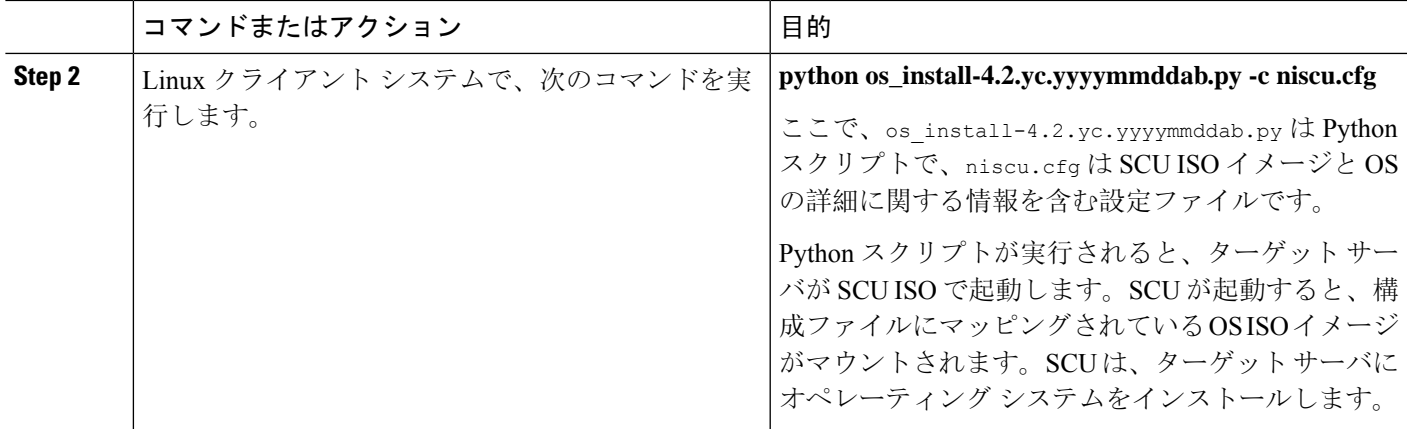

# <span id="page-34-0"></span>コマンドを使用したオペレーティングシステムのインス トール

単一のサーバにオペレーティング システムをインストールするには、次のオプションを使用しま す。

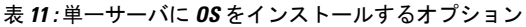

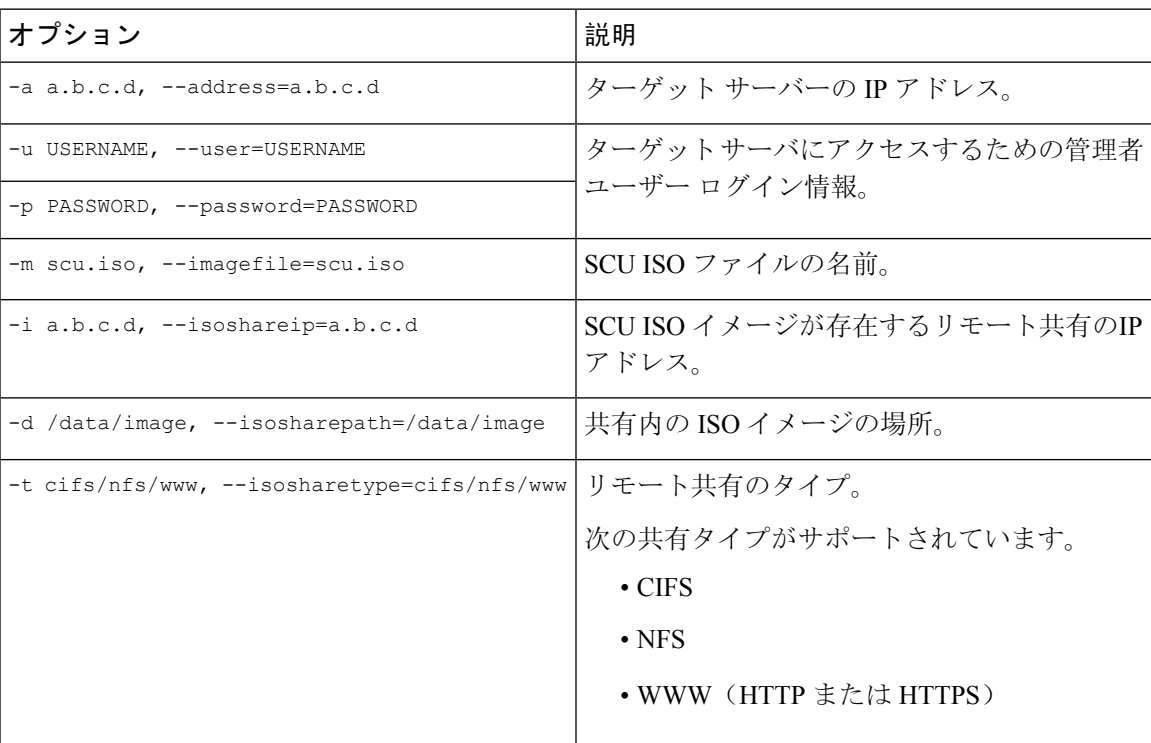

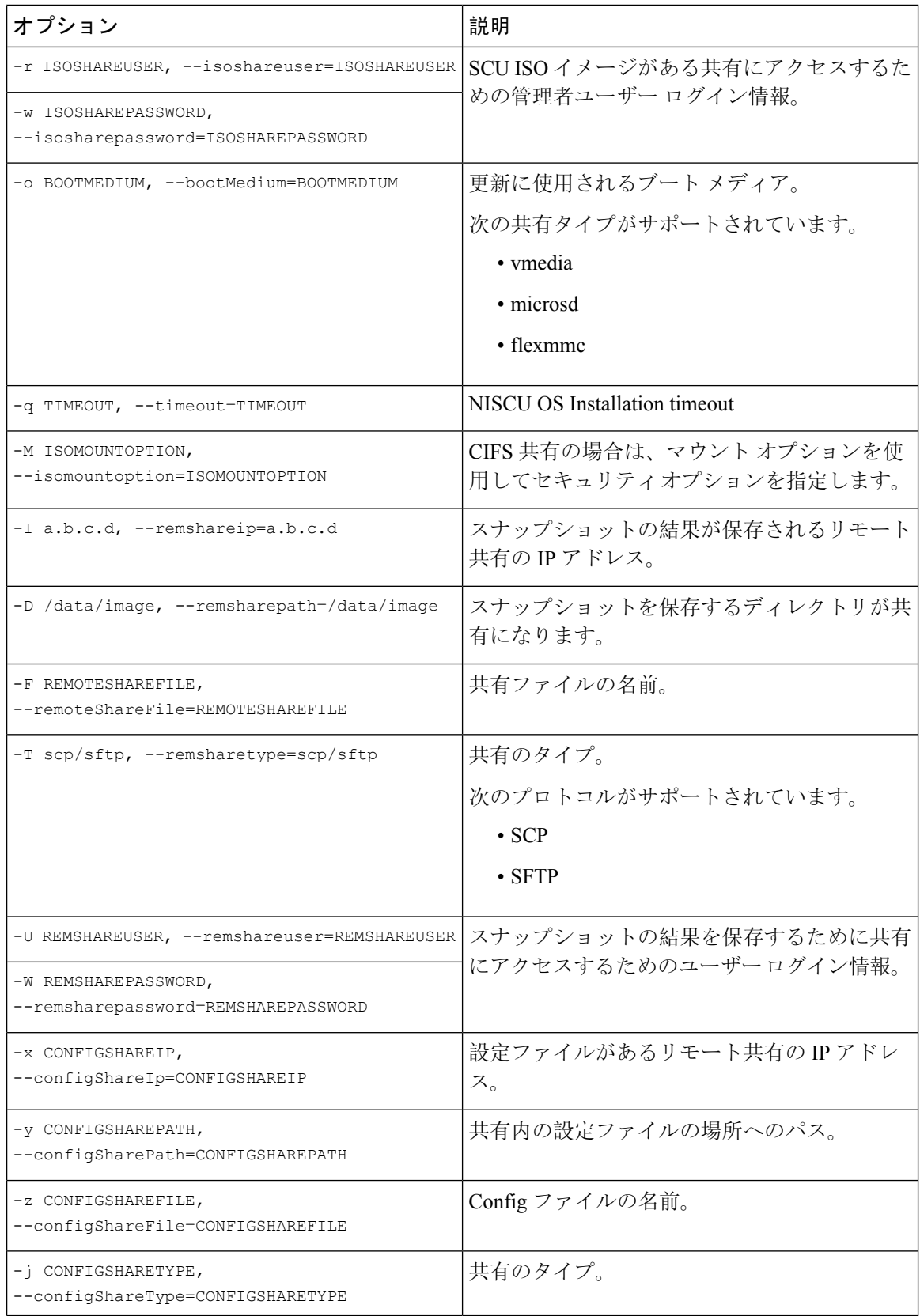

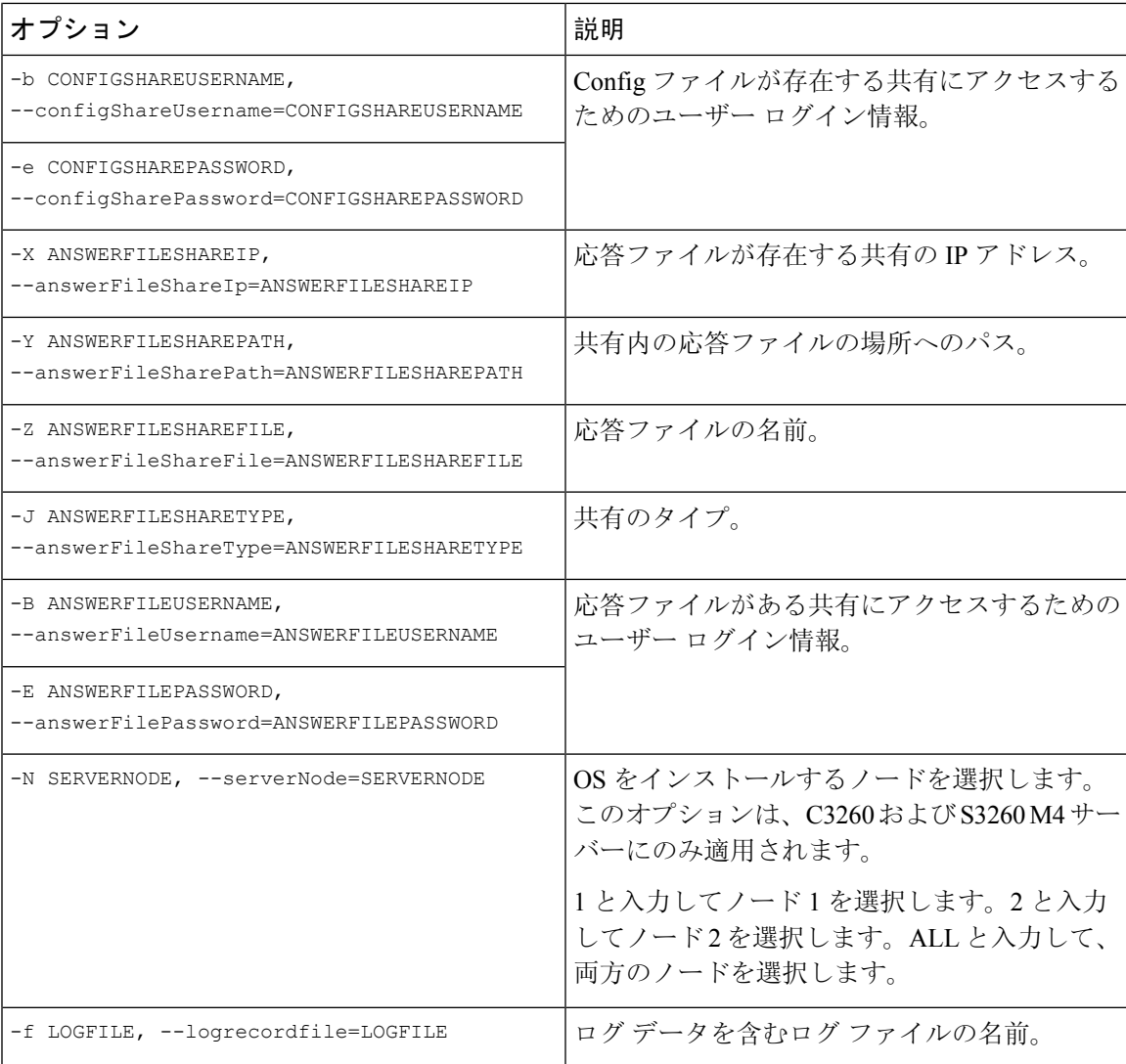

#### 例

#### 例 **1**:クイック インストールのオプション

この例では、コマンド オプションは 198.51.10.10 の Windows のクイック インストールに 役立ちます。SCU ISO イメージは 198.51.100.100 にあります。conf\_file は 198.51.100.100 に配置されます。OS インストール ログ ファイルは、198.51.100.254 に保存されます。 NI-SCU スクリプト ログ ファイルは、スクリプトが実行される同じクライアント システ ムに保存されます。

```
python3 os_install.py -a 198.51.100.10 -u user1 -p passwd
-m ucs-cxxx-scu-6.2.xx.iso -o vmedia -i 198.51.100.100
-d /utils share/scu/kb -t nfs -r user2 -w passwd1 -I 198.51.100.100
-D /niscu/new_TH2U
-F niscu_cli_remsharefile1 -T scp -U user3 -W passwd2 -x 198.51.100.254
-y /niscu/new_TH2U
-z conf file -i sftp -b abcd -e passwd -f log latest
```
#### 例 **2**:カスタム インストールのオプション

この例では、コマンド オプションは 198.51.10.10 の Windows のカスタム インストールに 役立ちます。SCU ISO イメージは 198.51.100.100 にあります。conf\_file は 198.51.100.100 に配置されます。カスタムインストールに必要な応答ファイルは198.51.100.110にあり、 win\_answer\_file という名前です。OS インストール ログ ファイルは、198.51.100.254 に保 存されます。NI-SCUスクリプトログファイルは、スクリプトが実行される同じクライア ント システムに保存されます。

python3 os\_install.py -a 198.51.100.10 -u user1 -p passwd -m ucs-cxxx-scu-6.2.xx.iso -o vmedia -i 198.51.100.100

- -d /utils share/scu/kb -t nfs -r user2 -w passwd1 -q 120 -I 198.51.100.100
- -D /niscu/new\_TH2U
- -F niscu cli remsharefile1 -T scp -U user3 -W passwd2 -x 198.51.100.254
- -y /niscu/new\_TH2U
- $-z$  conf file  $-j$  sftp  $-b$  abcd  $-e$  passwd  $-X$  198.51.100.254
- -Y /niscu/answer files
- -Z rhel.cfg -J sftp -B user4 -E passwd-f log\_latest

# <span id="page-37-0"></span>**conf\_file** および **niscu.cfg** ファイルの例

#### **conf** ファイルの例

shareMapType:www shareIp:10.10.10.10 sharePath:/path/to/iso shareFile:rhel66.iso userName:www password:www osName:rhel6u6x64 osDrive:/dev/sdk

DriveSerialNumber:*Z1W4AC480000Z610ABCD*

StorageControllerSlotID:MRAID

VirtualDriveNumber:0

VirtualDriveName:Hypervisor SATAM2SSD:slot1 M2SWRAIDName:RAID00 Edition:STANDARD

#### **niscu.cfg** ファイルの例

[defaults] use http secure=yes update\_timeout=120

```
[scu_iso]
isoshareip=10.10.10.10
isosharepath=/path/to/file
imagefile=ucs-cxx-scu.iso
isosharetype=www
isoshareuser=root
isosharepassword=password
bootmedium=vmedia
```
################# Section to store SCU NI-OSI logs on Remote Server #########################

[output\_location] remshareip=10.10.10.10 remsharepath=/path/to/file remsharefile=share\_file remsharetype=scp/sftp remshareuser=root remsharepassword=password

##############Section for a server starts here############

[rhel\_iso] ip=10.10.10.10 path=/path/to/conf\_file file=conf\_file username=root password=password protocol=scp

[rhel\_answerfile] ip=10.10.10.10 path=/path/to/answer\_file file=rhel66\_custom.ks username=root password=password protocol=scp

[cimc\_1] address=10.10.10.10 user=admin password=password imagefile=ucs-cxx-scu.iso config\_section=rhel\_iso answerfile section=rhel answerfile servernode=1/2/all

i.

<span id="page-40-0"></span>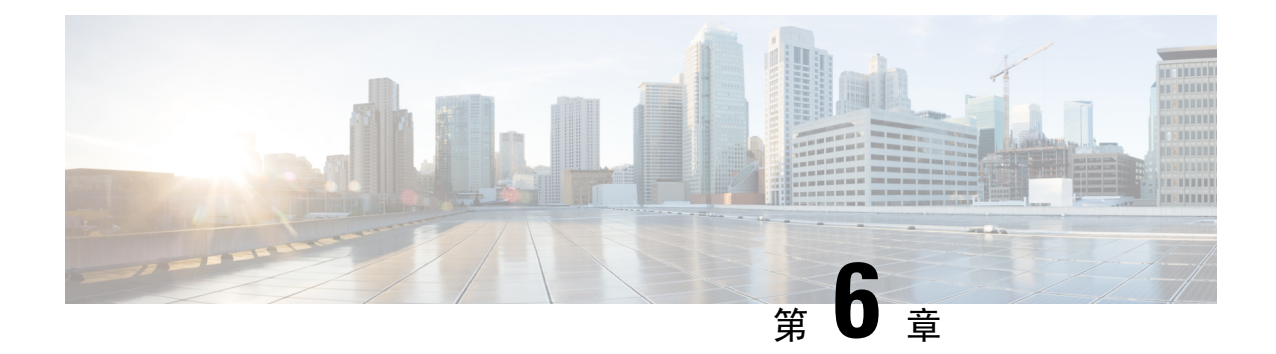

# **RAID** レベルの構成

- RAID 設定 (39 [ページ](#page-40-1))
- [ストレージの](#page-40-2)設定 (39 ページ)
- RAID [アレイの](#page-43-0)作成 (42 ページ)

# <span id="page-40-1"></span>**RAID** 設定

RAID 設定機能を使用して、オンボードまたは PCIe でサポートされる RAID コントローラ カード を設定できます。

システムに複数のRAIDコントローラがある場合、UCS-SCUは、[RAID Configuration]ページに、 すべての使用可能な RAID カードと、物理および論理ディスクのリストを表示します。

次の RAID 設定オプションを使用できます。

- •単一の RAID レベル: RAID 0、RAID 1、RAID 5、および RAID 6
- •ネストされた RAID レベル: RAID 10、RAID 50、および RAID 60

# <span id="page-40-2"></span>ストレージの設定

RAID 構成ページには、次のコンポーネントが含まれます。

#### 表 **12 : RAID** 構成ページ

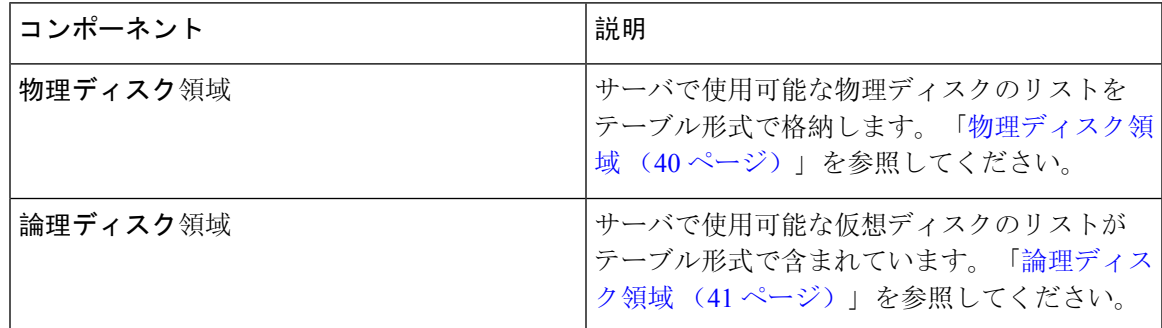

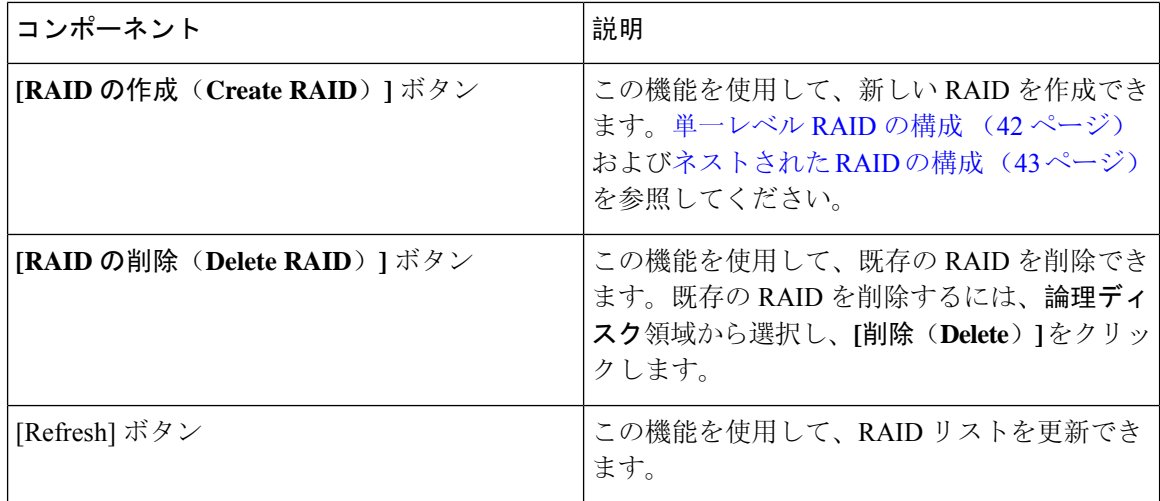

### <span id="page-41-0"></span>物理ディスク領域

[RAID Configuration] ページの [Physical Disks] テーブルには、次の内容が一覧表示されます。

表 **13 :** 物理ディスク

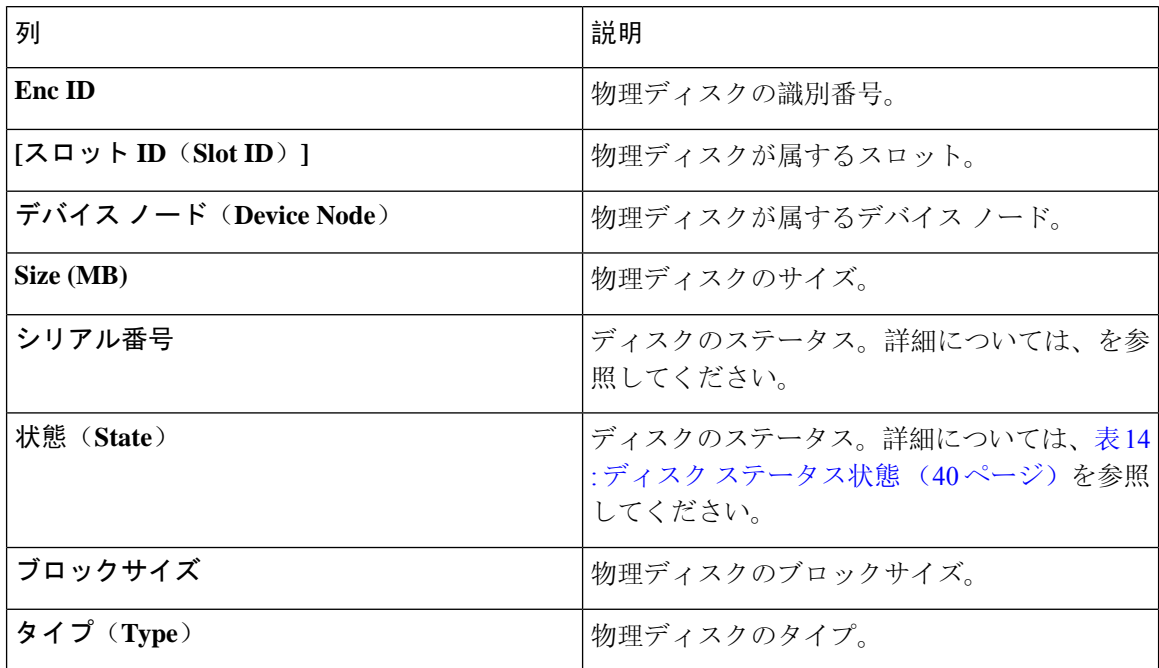

#### <span id="page-41-1"></span>表 **<sup>14</sup> :** ディスク ステータス状態

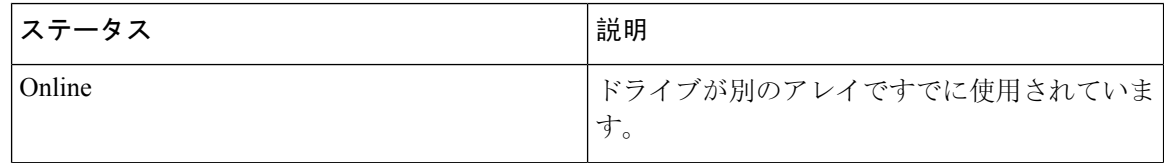

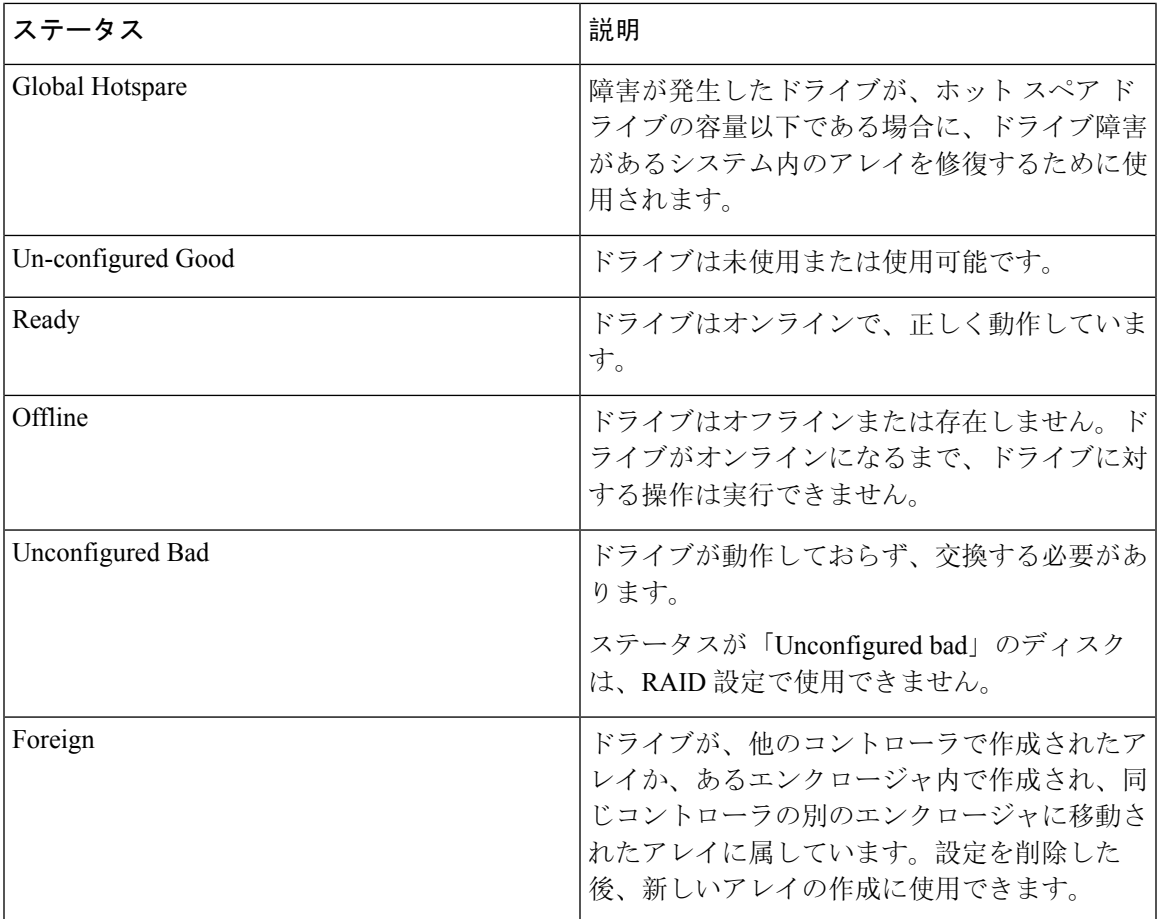

# <span id="page-42-0"></span>論理ディスク領域

[RAID 構成(RAID Configuration)] ページの [物理ディスク(Physical Disks)] テーブルには、次 の内容が一覧表示されます。

#### 表 **15 :** 論理ディスク

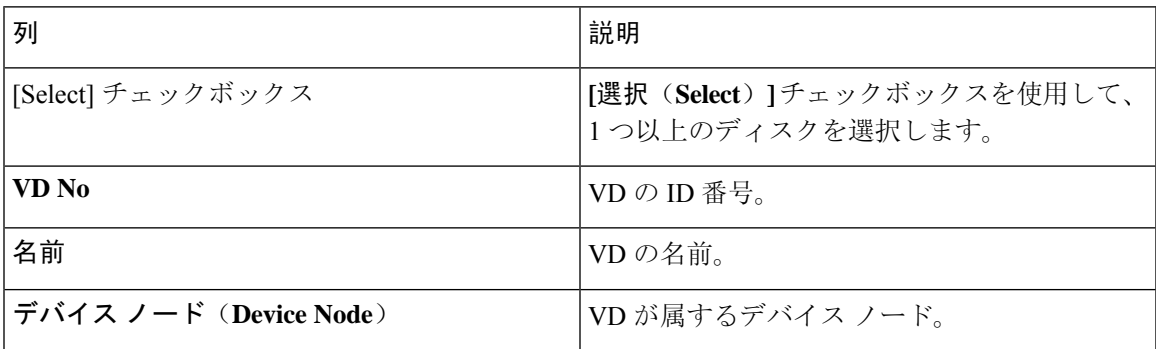

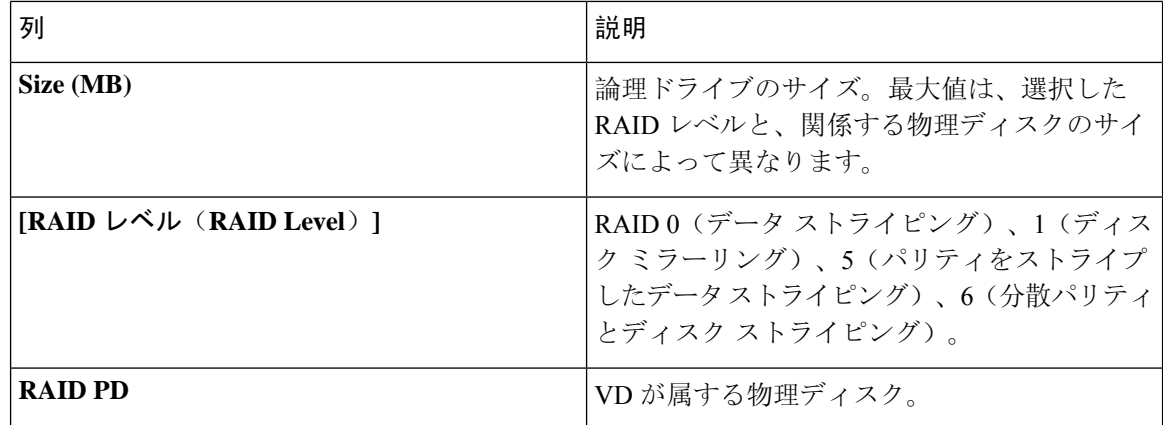

# <span id="page-43-1"></span><span id="page-43-0"></span>**RAID** アレイの作成

### 単一レベル **RAID** の構成

**Step 1** ナビゲーション ウィンドウから **[**サーバ構成(**Server Configuration**)**]** > **[**ストレージ構成(**Storage Configuration**)**]** を選択します。

**[RAID** 構成(**RAID Configuration**)**]** ウィンドウが表示されます。

- **Step 2 [RAID** の作成(**Create RAID**)**]** をクリックします。 **[RAID** の構成(**Configure RAID**)**]** ページが表示されます。
- **Step 3 [RAID]** ドロップダウン リストから、RAID レベルを選択します (0、1、5、6 のいずれか)。
- **Step 4** 左側の [物理ディスク (Physical Disks)] リストから、[ドライブ グループ (Drive Groups)] リストに含める 物理ディスクを選択します。

#### 表 **16 :** 必要な物理ドライブの最小数

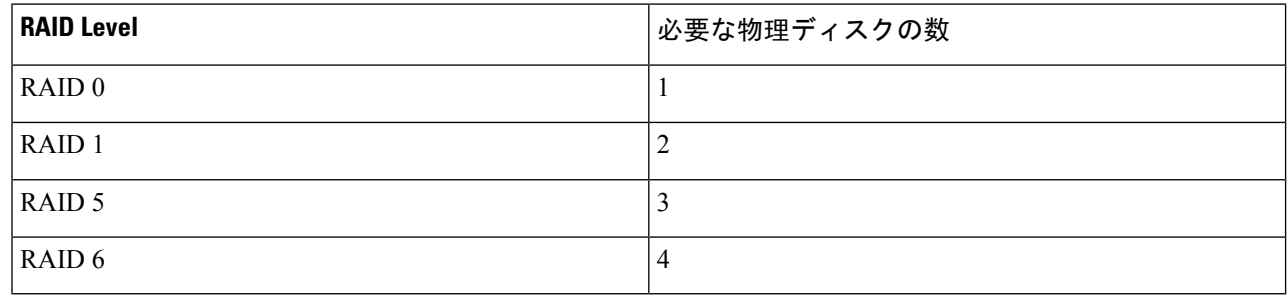

**Step 5** 次の情報を入力します。

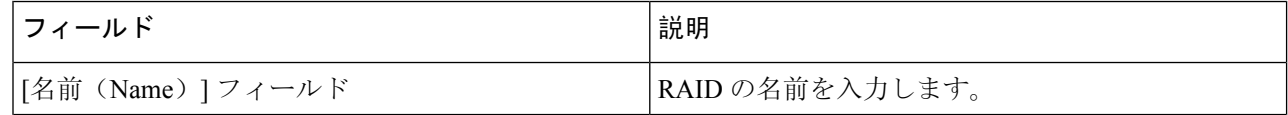

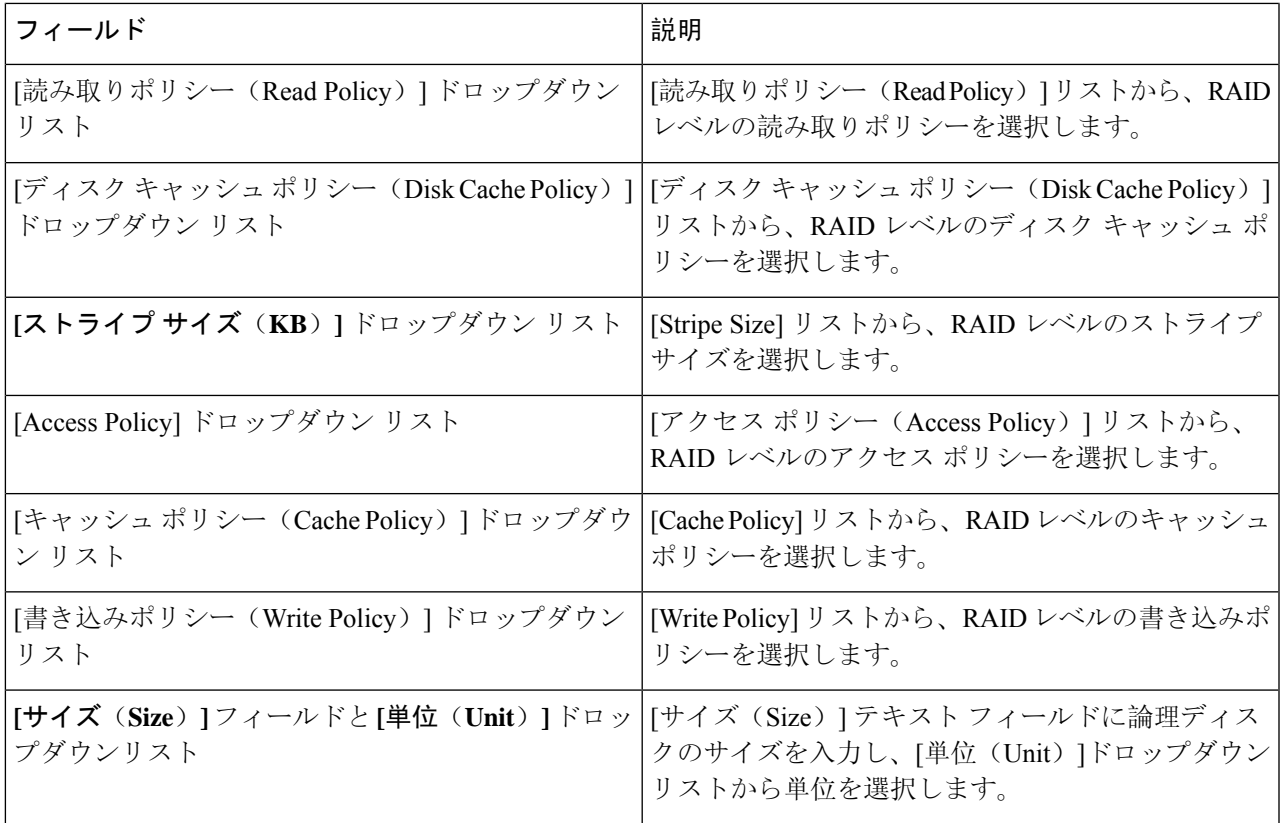

**Step 6** [OK] をクリックします。

[Create Drive Group] ボタンは、RAID レベルに必要な最低限の数の物理ディスクを選択するまで無 効なままになります。 (注)

<span id="page-44-0"></span>選択した物理ディスクが [Drive Groups] リストに追加されます。

### ネストされた **RAID** の構成

ネストされた RAID レベルには、プライマリとセカンダリの RAID レベルがあります。ネストさ れた RAID レベルには 2 つ以上のドライブ グループを作成する必要があり、各ドライブ グループ には同じ数の物理ディスクが必要です。

**Step 1** ナビゲーション ウィンドウから **[**サーバ構成(**Server Configuration**)**]** > **[**ストレージ構成(**Storage Configuration**)**]** を選択します。 **[RAID** 構成(**RAID Configuration**)**]** ウィンドウが表示されます。 **Step 2 [RAID** の作成(**Create RAID**)**]** をクリックします。

**[RAID** の構成(**Configure RAID**)**]** ページが表示されます。

**Step 3 RAID** ドロップダウン リストから、ネストされた RAID レベルを選択します(10 または 50 または 60)。

**Step 4 [**物理ディスク(**Physical Disks**)**]**リストから、[ドライブグループ(Drive Groups)]リストに含める物理ディ スクを選択します。

#### 表 **<sup>17</sup> :** 必要な物理ドライブおよびデータ グループの最小数

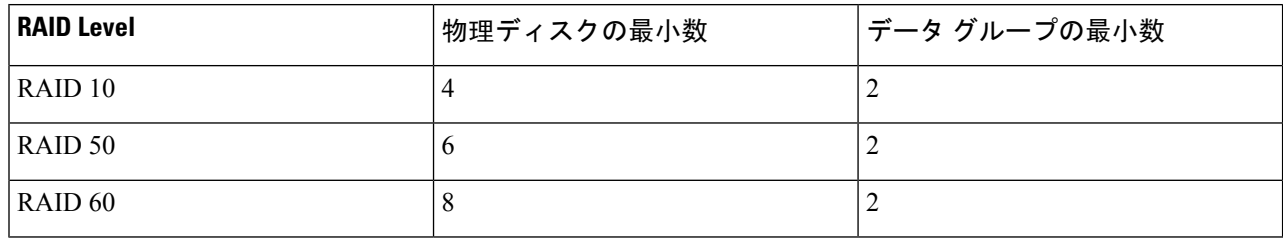

#### **Step 5** 次の情報を入力します。

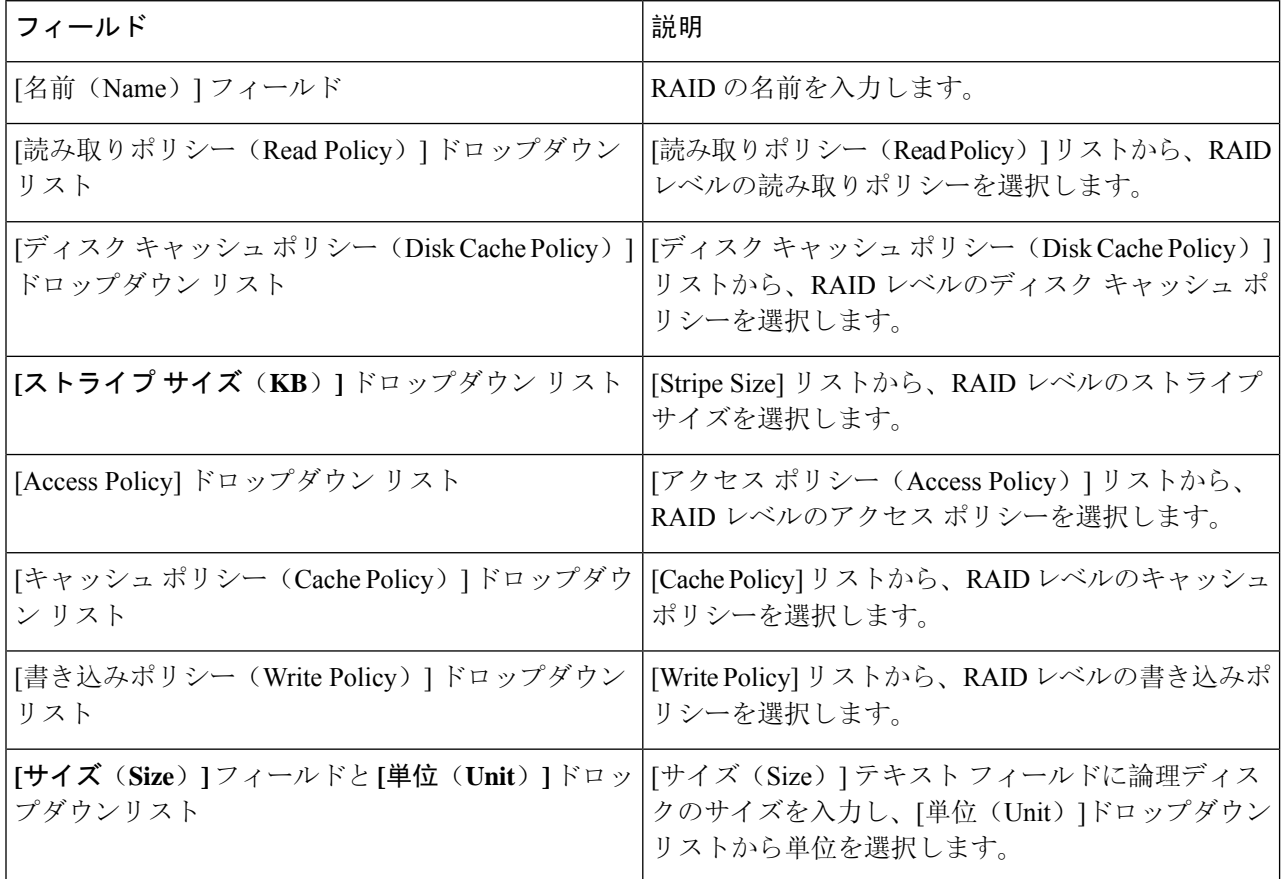

#### **Step 6** [OK] をクリックします。

[Create Drive Group] ボタンは、RAID レベルに必要な最低限の数の物理ディスクを選択するまで無 効なままになります。 (注)

選択した物理ディスクが [Drive Groups] リストに追加されます。

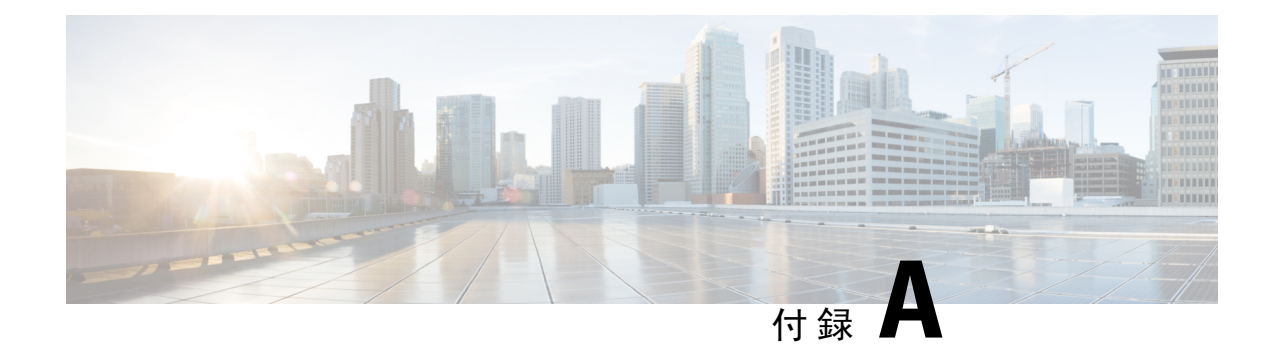

# **OS** のインストールの一般的な手順

- [インストール](#page-48-0) ディスクの選択 (47 ページ)
- [ネットワーク](#page-48-1)設定 (47 ページ)
- [インストール](#page-49-0) ドライバの選択 (48 ページ)

# <span id="page-48-0"></span>インストール ディスクの選択

**[**インストール用ディスク(**Installation Disk**)**]** 領域で、次の手順を実行します。

使用するインストール用ディスクのラジオ ボタンを選択します。

# <span id="page-48-1"></span>ネットワーク設定

ネットワーク設定では、インストール時にオペレーティング システムによって検出されるオン ボード ネットワーク アダプタのネットワーク設定値を入力することができます。これらの設定 は、CMC のネットワーク設定に影響を与えません。オペレーティング システムと CMC に異なる IPアドレスを設定することを推奨します。UCS-SCUで検出された各ネットワークアダプタがネッ トワーク インターフェイス カラムに一覧表示されます。使用するオペレーティング システムに よって、オペレーティング システムをインストールした後に、インターフェイス名が異なる場合 があります。

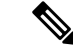

アクティブなネットワークのうち 1 つだけを設定する必要があり、このネットワーク インター フェイスが ESXi 管理ネットワークになります。 (注)

**[**ネットワーク設定(**Network Settings**)**]** 領域で、次の設定を行います。

**Step 1 [IPv4** 設定(**IPv4 Settings**)**]** または **[IPv6**設定(**IPv6 Settings**)**]** タブを選択します。

これらのタブには、使用できるネットワーク インターフェイスのリンク ステータスと、対応する MAC ア ドレス、リンク ステータス、サブネット マスク、ゲートウェイ、DNSが表示されます。

- **Step 2** ネットワーク設定値のいずれかを編集するには、対応する行と列をダブルクリックします。 これにより、編集するフィールドがアクティブになります。
- **Step 3** フィールドを編集したら、**Enter** を押します。

# <span id="page-49-0"></span>インストール ドライバの選択

UCS-SCUは、ドライバのソースからダウンロードされる使用可能なすべてのドライバを表示しま す。インストールしないドライバを選択解除します。RAID ボリュームにオペレーティング シス テムをインストールする場合は、適切な RAID コントローラ用のドライバを選択します。

**[**インストール用ディスク(**Installation Driver**)**]** 領域で、次の手順を実行します。

- テーブルから、インストールするドライバのチェックボックスをオンにします。
- (注) 矢印キーを使用してリストを参照します。

このドキュメントは、米国シスコ発行ドキュメントの参考和訳です。

リンク情報につきましては、日本語版掲載時点で、英語版にアップデートがあり、リンク先のページが移動/変更されている場合がありますことをご了承ください。 あくまでも参考和訳となりますので、正式な内容については米国サイトのドキュメントを参照ください。